# เอกสารการจัดการความรู้ (KM) เรื่อง

คู่มือการใช้งานระบบควบคุมติดตามระยะไกล และสารสนเทศเครื่องหมายทางเรือในน่านน้้าไทย (ระบบ AIS) เบื้องต้น

ส้าหรับผู้ใช้งาน (USER)

จัดท้าโดย ร.อ.อภิสิทธิ์ สิรกุลยวรรณ ร.ต.นพดล แก้วนพรัตน์

เอกสารฉบับนี้ได้ถูกจัดท้าขึ้นโดยมีวัตถุประสงค์ เพื่อใช้เป็นเอกสารประกอบ การ ใช้งานของระบบควบคุมติดตามระยะไกลและสารสนเทศเครื่องหมายทางเรือ(AIS) ซึ่งเป็นระบบ ใหม่ของกรมอุทกศาสตร์ สืบเนื่องจากที่ผ่านมาเมื่อเกิดเหตุขัดข้องของระบบ AIS ตามสถานี ควบคุมย่อยต่างๆ จะต้องใช้เจ้าหน้าที่จากสถานีควบคุมหลัก(อศ.) ไปด้าเนินการแก้ไขบ่อยครั้ง ท้าให้ผู้จัดท้ารู้ถึงปัญหาข้อขัดข้องต่างๆที่เกิดขึ้น ส่วนหนึ่งมาจากเจ้าหน้าที่ ที่ประจ้าอยู่ สถานีควบคุมย่อย ยังขาดความช้านาญในการใช้อุปกรณ์ และโปรแกรมต่างๆ ของระบบ AIS รวมทั้ง ขั้นตอนการดูแลบ้ารุงรักษาระบบ เอกสารฉบับนี้จะแนะน้าวิธีการใช้งานอุปกรณ์ต่างๆของระบบฯ การใช้งานโปรแกรม การตรวจดูสถานะความพร้อมของระบบ ตลอดจนการแก้ไขอุปสรรค ข้อขัดข้องในเบื้องต้นของระดับผู้ใช้งาน อีกทั้งยังเป็นการประหยัดงบประมาณของหน่วย ในการส่ง เจ้าหน้าที่จากสถานีควบคุมหลักไปตรวจซ่อมแก้ไขข้อขัดข้องอีกทางหนึ่ง เนื้อหาในเอกสารฉบับนี้ จะอธิบายขั้นตอนต่างๆอย่างละเอียด มีรูปภาพประกอบง่ายต่อการท้าความเข้าใจ เหมาะกับการ ใช้งานในระดับผู้ใช้งานเบื้องต้น

ผู้จัดท้าหวังเป็นอย่างยิ่งว่า เอกสารฉบับนี้ จะเป็นประโยชน์ส้าหรับเจ้าหน้าที่ ประจ้าสถานีสามารถน้าไปเป็นเอกสารประกอบการใช้งานได้อย่างมีประสิทธิภาพ และมีความ มั่นใจในการใช้งานเพิ่มมากขึ้น อีกทั้งยังเป็นประโยชน์ส้าหรับผู้ที่เริ่มต้นใช้งานระบบ AIS และผู้ที่มี ความสนใจต้องการศึกษาเพิ่มเติมเกี่ยวกับระบบ AIS ทั้งนี้ในการจัดท้าเอกสารประกอบการใช้งาน ในเบื้องต้นนี้ หากมีข้อผิดพลาดประการใด ผู้จัดท้าขออภัยมา ณ โอกาสนี้ และจะปรับปรุงให้ เนื้อหาสมบูรณ์ครบถ้วนเพิ่มมากขึ้นในโอกาสต่อไป

> ร.อ.อภิสิทธิ์ สิรกุลยวรรณ ประจ้าแผนกควบคุมเครื่องหมายทางเรือ กคม.ศสด.อศ. ๑ มิถุนายน ๒๕๕๔

## สารบัญ

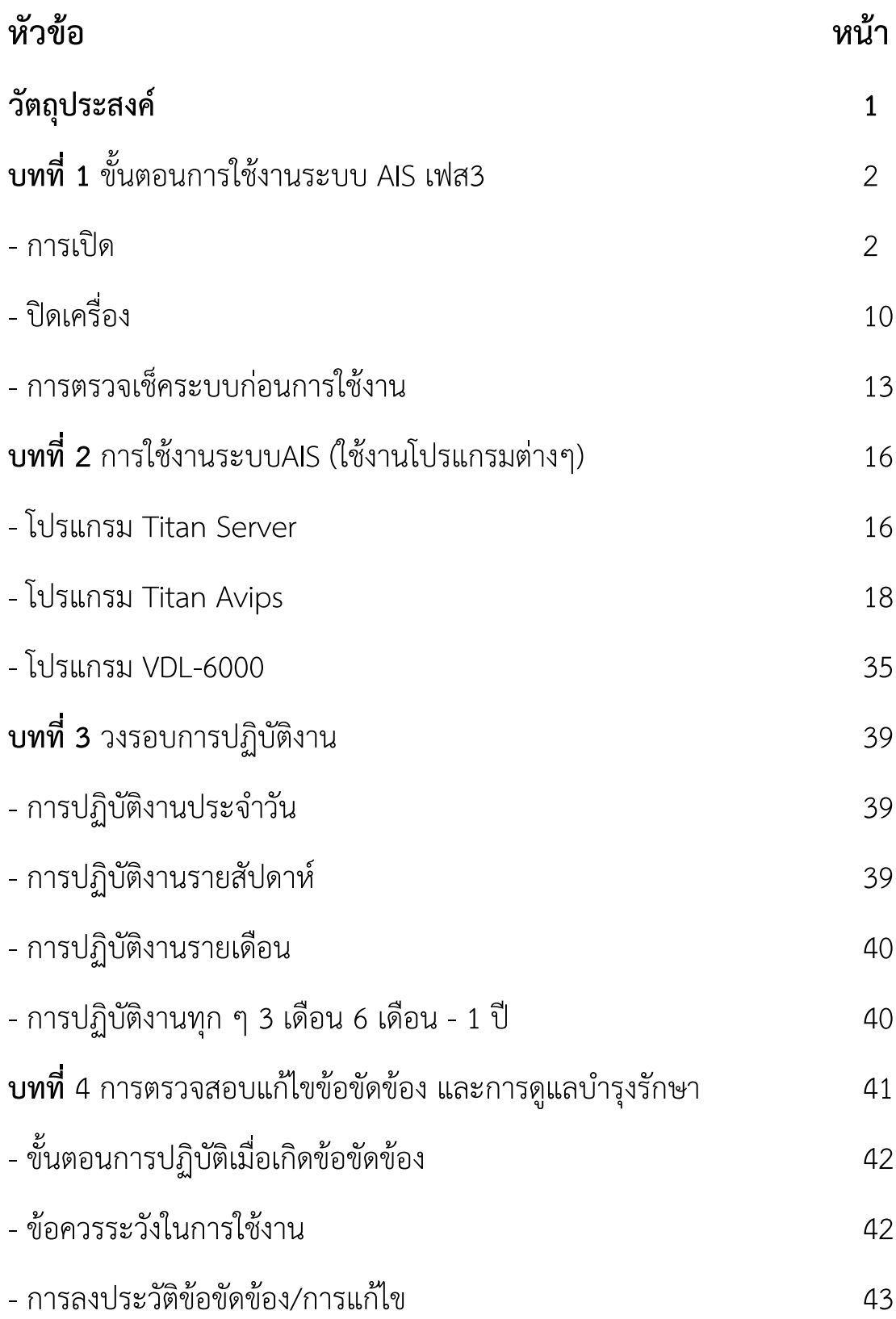

## **วัตถุประสงค์**

- 1. เพื่อให้การใช้งานและการควบคุมดูแลรักษาใช้งานอุปกรณ์ระบบ AIS ให้เป็นไป อย่างถูกต้อง มีประสิทธิภาพ และประหยัด
- 2. ทดสอบอุปกรณ์ต่าง ๆ ในการรับ-ส่ง ข้อมูล และตรวจตราอุปกรณ์ขณะรับ-ส่ง ข้อมูลในเครือข่าย
- 3. มีการตรวจซ่อมและบ้ารุงรักษาอุปกรณ์เบื้องต้นเพื่อยืดอายุการใช้งาน และให้ เครื่องมือทุกชิ้นให้ใช้งานได้ดีอยู่เสมอ
- 4. มีแบบบันทึกการปฏิบัติงานตามวงรอบ
- 5. จัดท้าตารางบ้ารุงรักษา เพื่อเป็นข้อมูลด้านเทคนิค
- 6 เพื่อระวังป้องกัน ความเสียหายที่อาจเกิดขึ้นกับอุปกรณ์ และอันตรายที่อาจเกิด ขึ้นกับเจ้าหน้าที่ขณะปฏิบัติงาน
- 7. เพื่อให้ผู้ใช้งานมีความรู้เบื้องต้นในการศึกษาคู่มือการใช้งาน การบ้ารุงรักษา โปรแกรมใช้งาน และการใช้เครื่องมือตรวจสอบ

## **บทที่ 1**

## **ขั้นตอนการใช้งานระบบ AIS เฟส3 เบื้องต้น**

**- การเปิดเครื่อง**

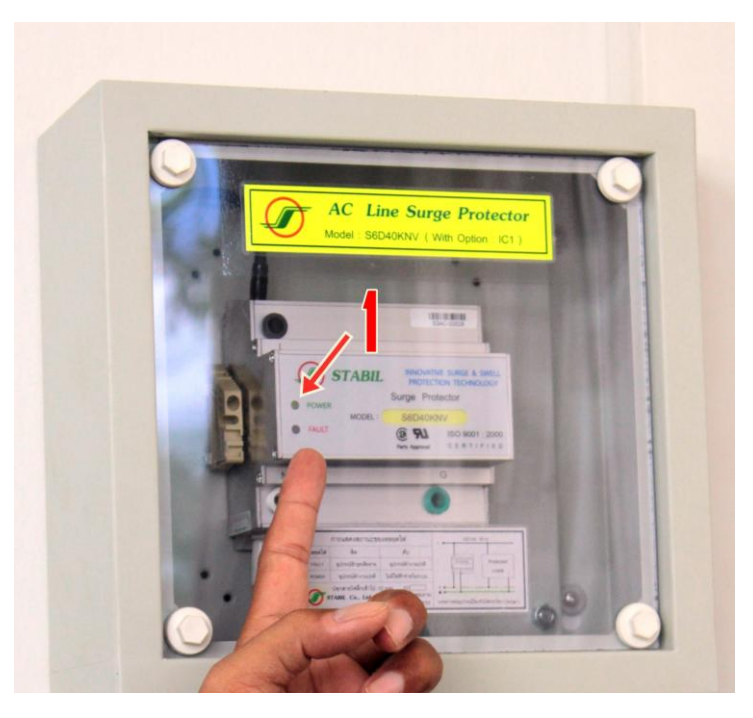

1. สังเกตที่ตู้ AC LINE หากไฟขึ้นสีเขียวแสดงว่าระบบเป็นปกติ

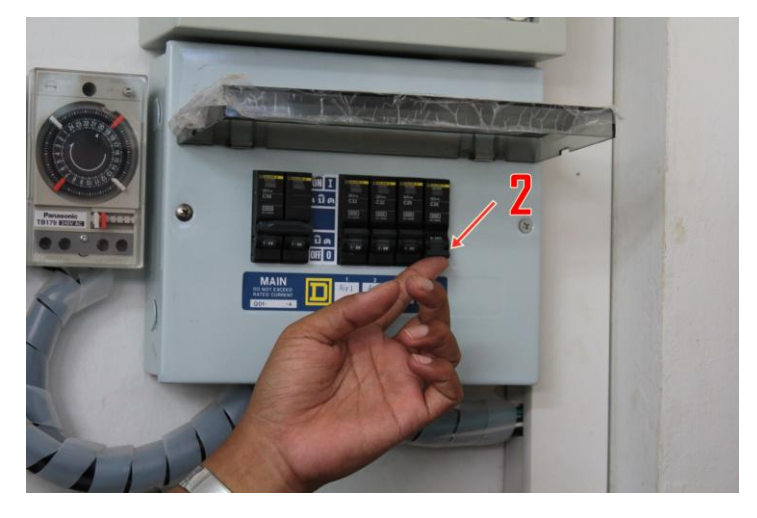

2. เปิดเบรกเกอร์ให้อยู่ในต้าแหน่ง ON (เลื่อนเบรกเกอร์ขึ้น) เลือก AIS เฟส 3 แต่โดยปกติ จะเปิดเบรกเกอร์ทุกระบบ และระบบไฟฟ้าที่ต้องใช้ทั้งหมด เช่นระบบแอร์ (ภาพตัวอย่าง สถานีควบคุมย่อยอุทกศาสตร์หัวหิน)

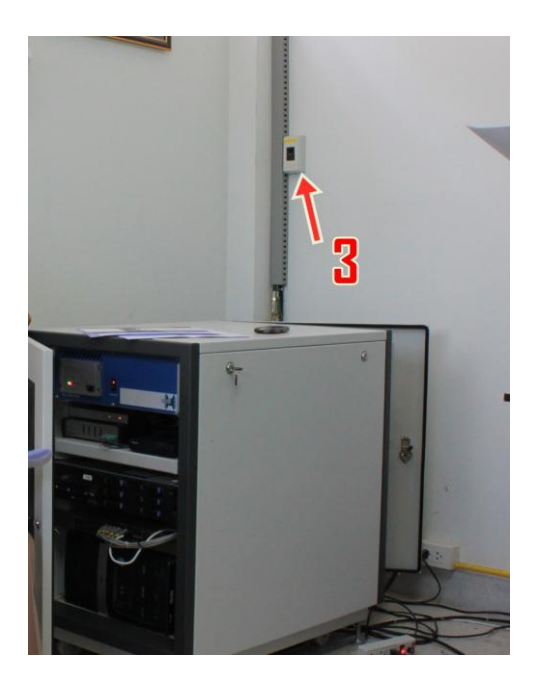

3. เลื่อนสวิทซ์จ่ายไฟเข้าระบบ AIS ให้อยู่ในต้าแหน่ง ON (บางสถานีควบคุมสวิทช์ จ่ายไฟอาจมีที่แผงควบคุมไฟฟ้าเพียงที่เดียว)

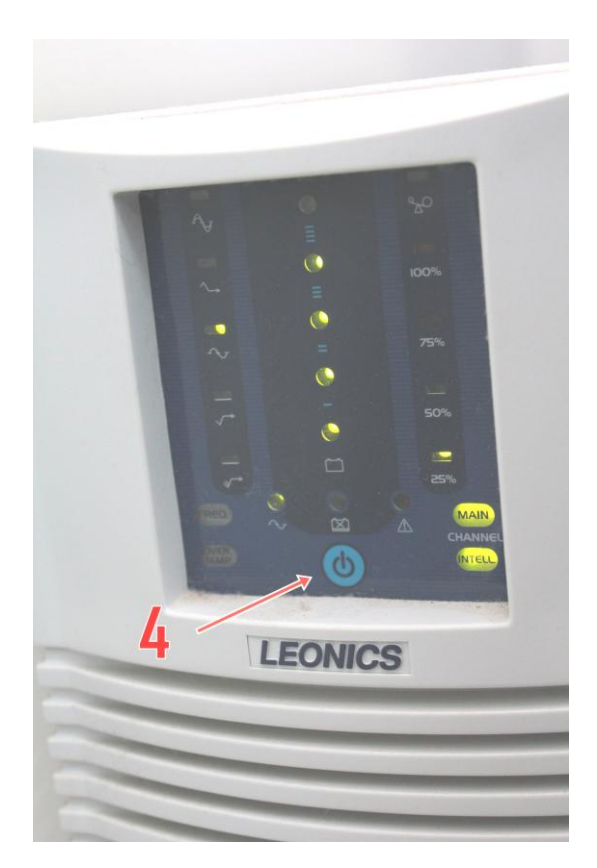

4. กดปุ่มเปิดเครื่อง UPS (เครื่องส้ารองไฟ) กดค้างจนกว่าจะได้ยินเสียง"ปิ๊บ" เมื่อไฟเข้า ระบบสมบูรณ์ไฟเมนจะเป็นสีเขียว

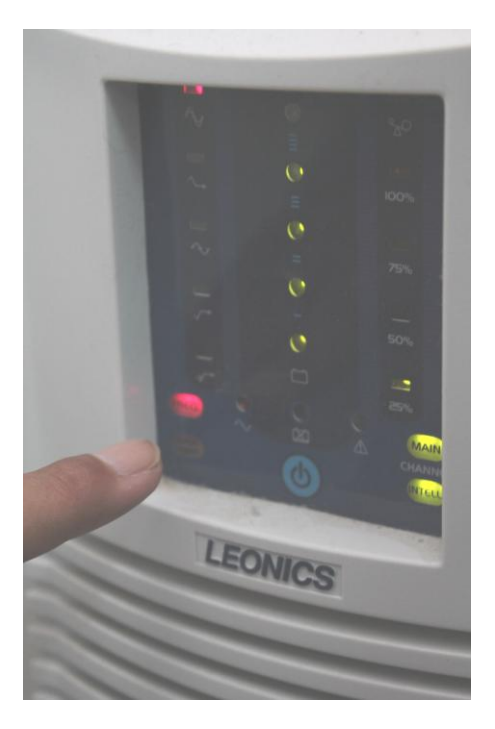

- แต่ถ้าหากไฟขึ้นสีแดงที่ FREQ และมีเสียงร้องเตือนแสดงว่ายังไม่มีไฟฟ้า AC 220 โวลต์ เข้าระบบ ให้ตรวจสอบสวิทซ์จ่ายไฟ และเบรกเกอร์อีกครั้งว่าอยู่ในต้าแหน่ง ON หรือไม่

\* กรณีที่ไฟดับเครื่องส้ารองไฟสามารถจ่ายไฟเลี้ยงระบบได้ประมาณ 5-10 นาที (ขึ้นอยู่ กับสภาพแบตเตอรี่ส้ารองไฟฟ้าภายในเครื่อง UPS) ดังนั้นเมื่อเกิดไฟดับควรท้าการปิด ระบบโดยทันทีเพื่อป้องกันความเสียหายเนื่องจากไฟไปเลี้ยงระบบไม่เพียงพอ

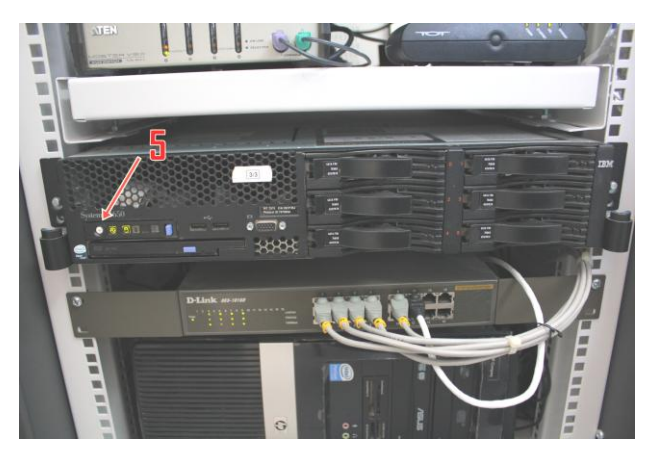

5. เปิดเครื่อง IBM โดยการกดปุ่ม ON สีขาวทางด้านซ้ายมือของเครื่อง เมื่อกดแล้ว จะ มีเสียงพัดลมดังขึ้นและมีไฟ"สีฟ้า"เป็นรูปกระโจมไฟกระพริบขึ้น แสดงว่าระบบ Server IBM System X ก้าลังประมวลผล ขั้นตอนนี้ใช้เวลาประมาณ 1 นาที เมื่อระบบท้าการ ประมวลผลและตรวจสอบอุปกรณ์ภายในเครื่องเสร็จเรียบร้อยแล้ว หน้าเครื่อง IBM จะ เปลี่ยนเป็นไฟกระพริบ"สีเขียว"เพื่อท้าการโหลดโปรแกรมจาก ฮาร์ดดิสส์ เพื่อท้า การบู๊ทเครื่องต่อไป

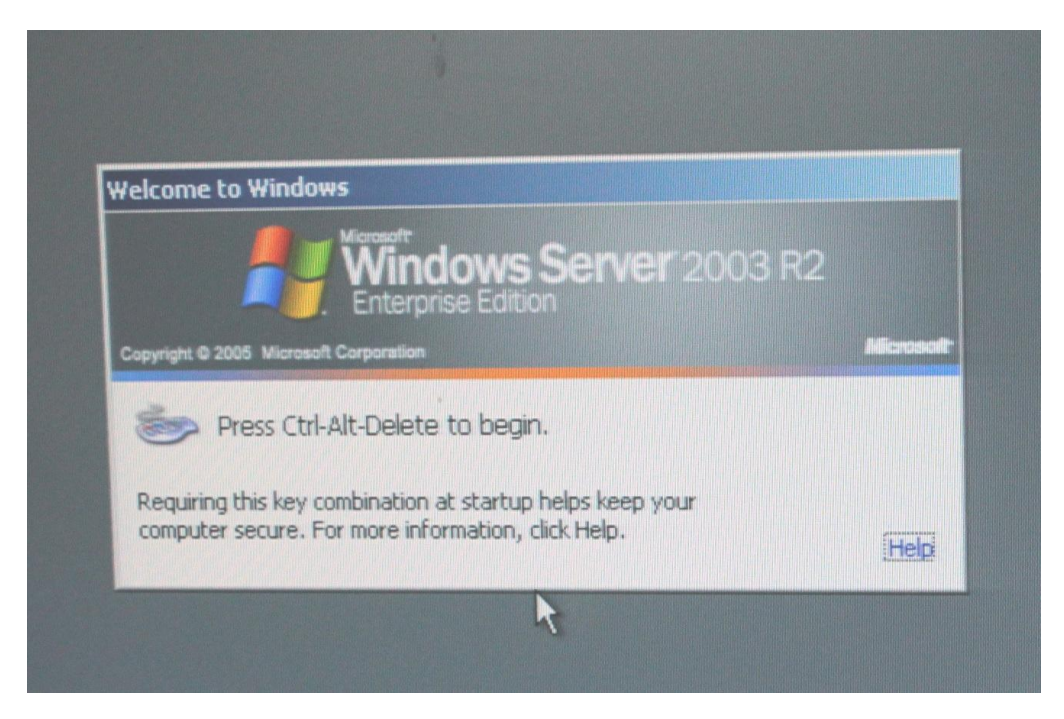

6. สังเกตหน้าจอแสดงผล ระบบ SERVER ก้าลังบู๊ทเครื่อง รอจนกระทั่งขึ้นหน้าต่างค้าสั่ง Ctrl+Alt+Del (แนะน้าให้กดปุ่ม Ctrl+Alt ค้างไว้ แล้วกดปุ่ม Del หนึ่งครั้ง ไม่ควรกดแช่ เพราะอาจท้าให้เกิดข้อขัดข้องได้)

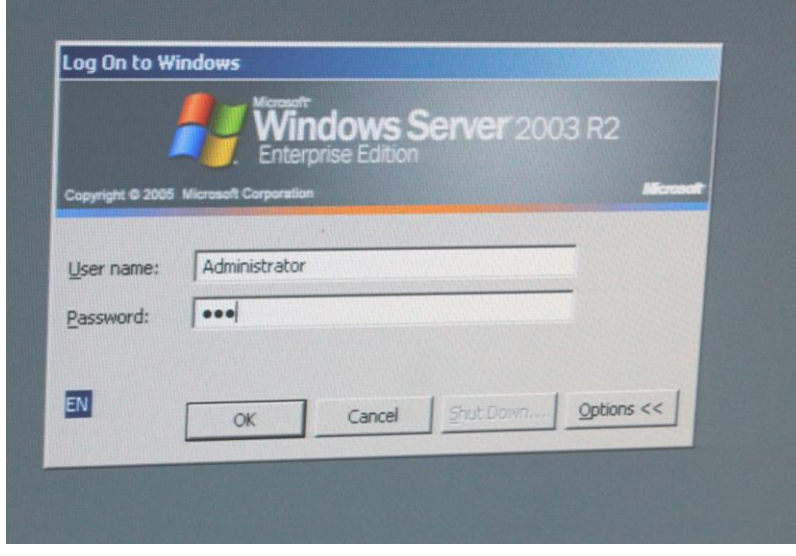

7. ใส่ Username และPassword เพื่อเข้าระบบปฏิบัติการ เสร็จแล้วกดปุ่ม ok Windows Server 2003

Username: Administrator (เมื่อเปิดเครื่องครั้งแรกโปรแกรมจะใส่ให้เองโดยอัตโนมัติ) Password: sda (ใช้ตัวอักษรอังกฤษตัวเล็กทั้งหมด)

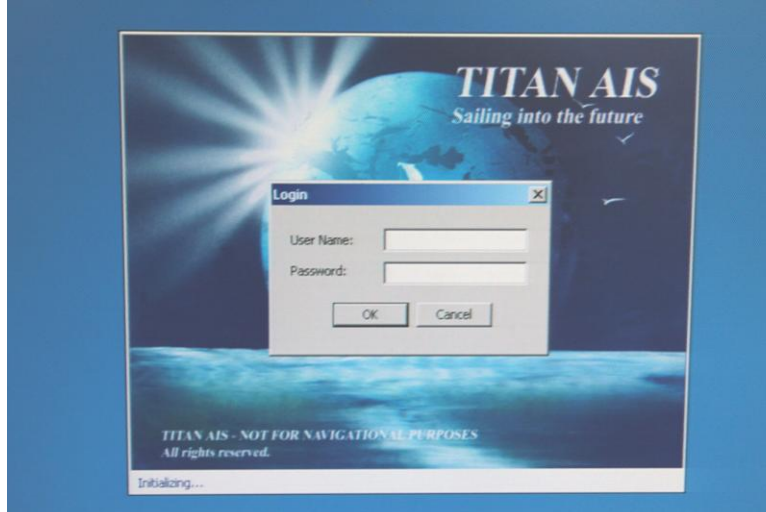

8. เริ่มเข้าโปรแกรม TITAN AIS (AVIPS) ใส่ Username และPassword เสร็จแล้วกดปุ่ม ok โปรแกรม Titan Avips

Username : administrator (เป็นอักษรตัวพิมพ์เล็กทั้งหมด)

Password : Xanatos (อักษร X ตัวแรกเป็นตัวพิมพ์ใหญ่นอกนั้นเป็นตัวเล็กทั้งหมด)

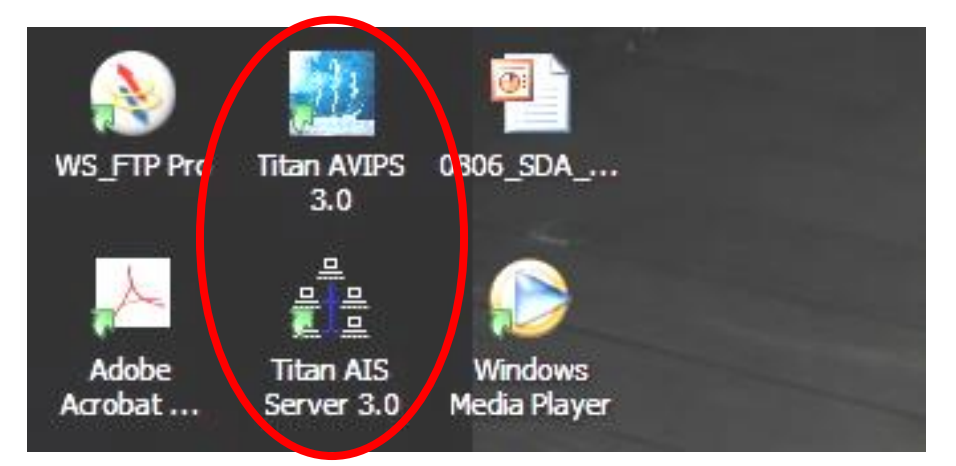

9. ในขั้นตอนนี้ถ้าผู้ใช้งานเกิดผิดพลาดท้าการปิดโปรแกรมไปโดยไม่ตั้งใจหรือโปรแกรม ไม่ยอมเปิดแบบอัตโนมัติให้ท้าการเปิดโปรแกรมเองโดยไปดับเบิ้ลคลิ๊กที่ ไอคอน โปรแกรมตามล้าดับโดยมีข้อสังเกตุว่าถ้าโปรแกรมใดถูกเปิดขึ้นแล้วไม่ต้องเปิดซ้้าใหม่อีก

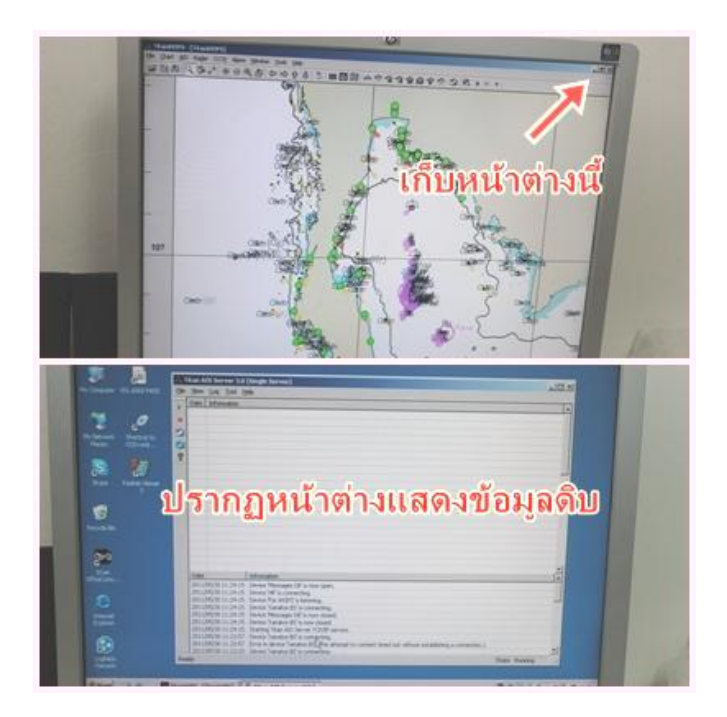

10. หน้าจอจะปรากฏแผนที่ เก็บหน้าต่างลงมาอยู่ที่ทาส์บาร์ด้านล่างของ โปรแกรม Windowes จะเห็นโปรแกรม Tintan Server แสดงข้อมูลดิบ ให้กด ปุ่มสามเหลี่ยมสีเขียวเพื่อเริ่มท้างาน ปุ่มดังกล่าวจะอยู่ด้านมุมบนซ้ายจะมี หน้าต่างเล็กๆขึ้นมาให้กด ok จะเห็นปุ่มสี่เหลี่ยมสีแดงมุมบนซ้าย(stop) แสดงว่า ระบบเริ่มรับข้อมูลดิบจาก AIS Base Unit แสดงบนตัวโปรแกรมแล้ว ข้อสังเกต ถ้าเห็นปุ่มสี่เหลี่ยมสีแดงปรากฏขึ้นแล้วก็ไม่ต้องเริ่มกดปุ่มสามเหลี่ยมสีเขียว ใหม่ แต่อย่างใด

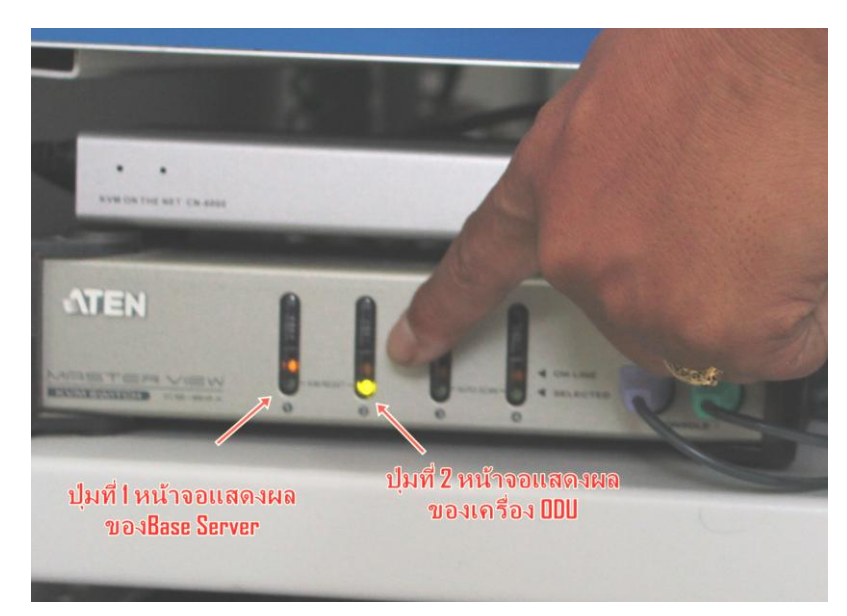

11. เลือกสวิทซ์ KVM จากปุ่มที่หนึ่ง(IBM Sever) เป็นปุ่มที่สอง(เครื่อง HP-ODU)

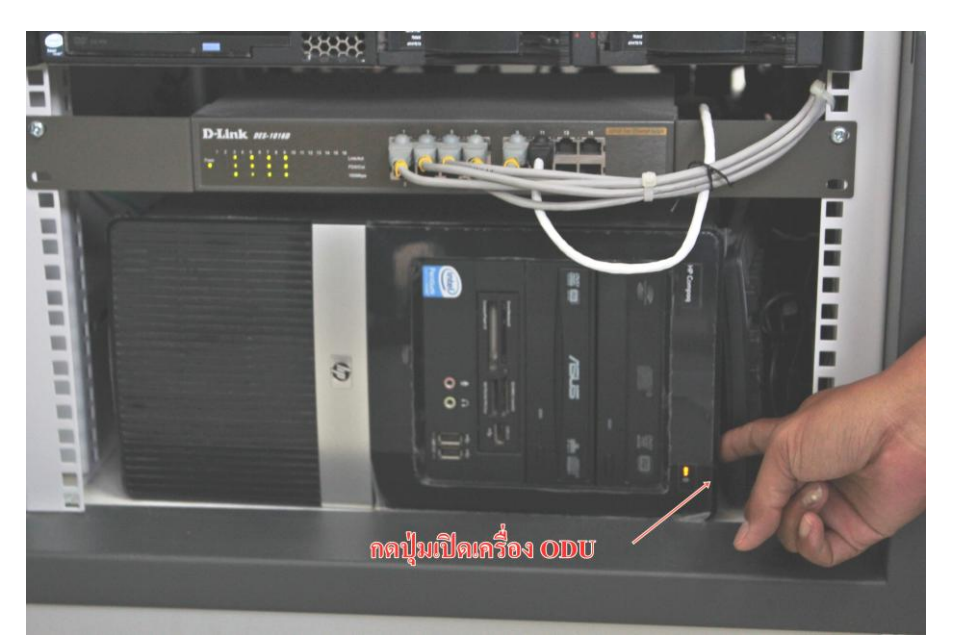

12. กดเปิดเครื่องคอมพิวเตอร์(เครื่อง ODU) แล้วสังเกตหน้าจอระบบจะบู๊ทเครื่องขึ้นมา จะปรากฏหน้าจอ TITAN Avips และ Titan Server ให้ใส่ Username และPassword เสร็จแล้วกดปุ่ม ok โดย Username และPassword ให้ใส่เช่นเดียวกับเครื่อง IBM Server

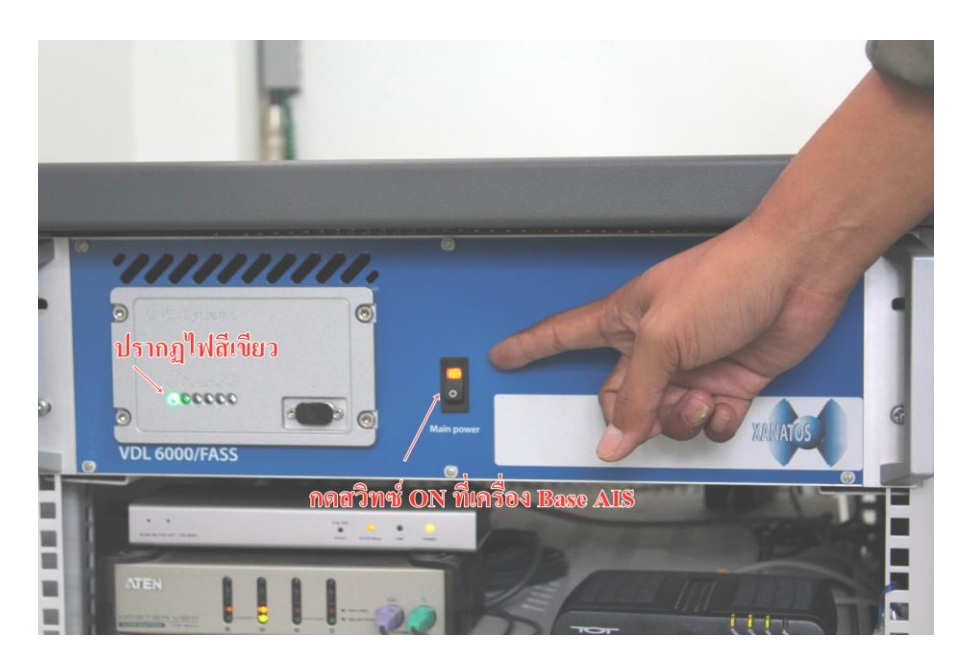

13. กดสวิทซ์ON ที่เครื่อง Base AIS จะปรากฏไฟสีเขียวมุมด้านซ้ายของเครื่อง

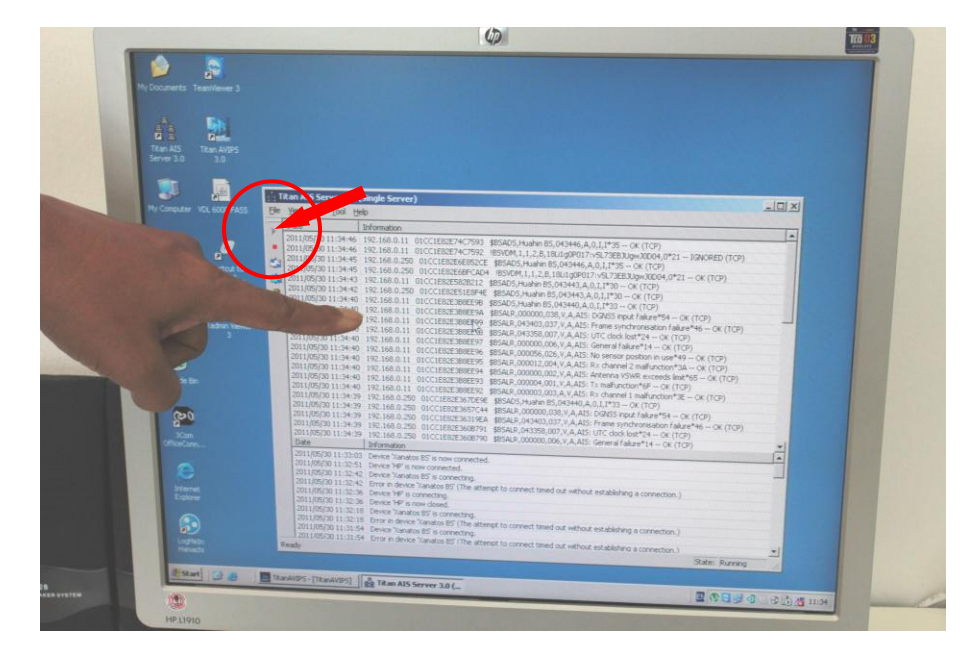

14. ด้าเนินการกดปุ่มสามเหลี่ยมสีเขียวที่มุมบนด้านซ้ายบนหน้าจอโปรแกรมจะเปลี่ยนเป็น ปุ่มสีแดงปรากฏขึ้นและมีการแสดงข้อมูลดิบวิ่งบนหน้าจอ (เป็นข้อมูลดิบที่ส่งมาจาก AIS Base Unit และจากเครื่อง IBM Server)

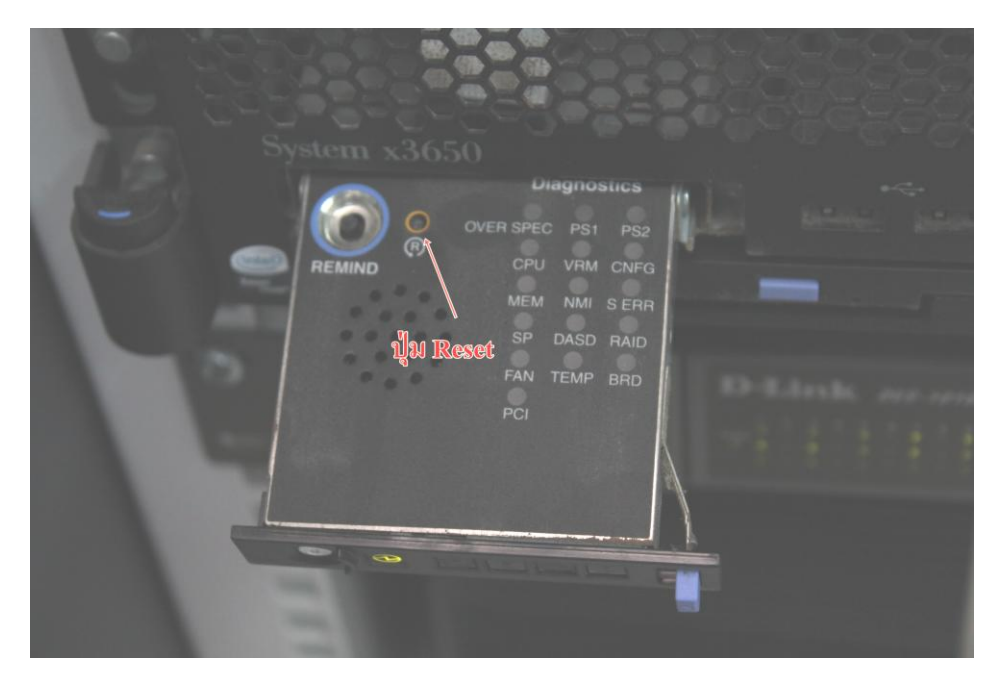

\*กรณีฉุกเฉินไม่สามารถ Control หน้าจอได้ เมาท์ไม่ขยับ ถ้า KVM สวิทช์ อยู่ใน ต้าแหน่ง ของเครื่อง IBM Server ให้กดปุ่ม reset ที่เครื่อง IBM (เลื่อนสลักสี่เหลี่ยมสีฟ้า บริเวณหน้าเครื่องมาทางซ้าย แล้วใช้วัสดุปลายแหลมที่ไม่คม เช่นปลายปากกากดปุ่มที่มี อักษรตัว R หนึ่งครั้ง)เครื่องจะเริ่มท้าการ Restart ให้ใหม่อีกครั้ง (ข้อควรระวัง ไม่ควรท้า บ่อยและท้าเท่าที่จ้าเป็นเท่านั้นเพราะตัวโปรแกรมและฮาร์ดดิทส์ อาจจะช้ารุดได้)

## **- การปิดเครื่อง** ่ ให้ทำการปิดโปรแกรมไปตามขั้นตอนโดยทำย้อนจากขั้นตอนเปิดเครื่องตามลำดับ

1. ปิดโปรแกรมทั้งหมดบนหน้าจอของเครื่อง ODU หลังจากนั้นสั่ง Shut Down รอจน หน้าจอดับ โดยมีรายละเอียดขั้นตอนดังนี้

ขั้นตอนการออกจาก Windows XP ควรปิดโปรแกรมที่ใช้งานทั้งหมดให้เรียบร้อยก่อน จากนั้นคลิกที่ปุ่ม Start จะปรากฏแถบเมนูให้เลือกดังรูป

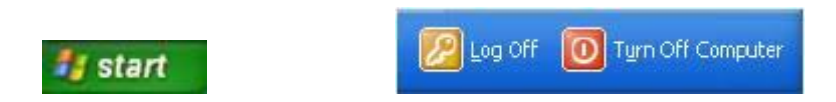

**Log Off** คือ การออกจากระบบเพื่อเปลี่ยนผู้ใช้ โดยกลับไปรอเข้าระบบใหม่อีกครั้ง (ไม่ควรเลือกข้อนี้เพราะผู้ใช้งานอาจจะสับสนและปิดไม่ได้)

**Turn Off** หรือ **Shut Down** คือ การปิดเครื่องคอมพิวเตอร์ มีให้เลือก 3 แบบดังนี้

Hibernate คือ การปิดเครื่องคอมพิวเตอร์ โดยเก็บสภาพแวดล้อมการท้างานไว้ และเมื่อเปิดเครื่องคอมพิวเตอร์ครั้งต่อไป ระบบจะท้างานตามสภาพแวดล้อมเดิม ก่อนปิดเครื่อง

 $\boxed{\textbf{O}}$  Turn Off คือ การปิดโปรแกรมทั้งหมดและปิดเครื่องคอมพิวเตอร์

Restart คือการปิดโปรแกรมทั้งหมดและเริ่มต้นกระบวนการท้างานของเครื่องใหม่

หรือกดปุ่ม *Esc* เพื่อปิดกรอบข้อความหรือยกเลิก

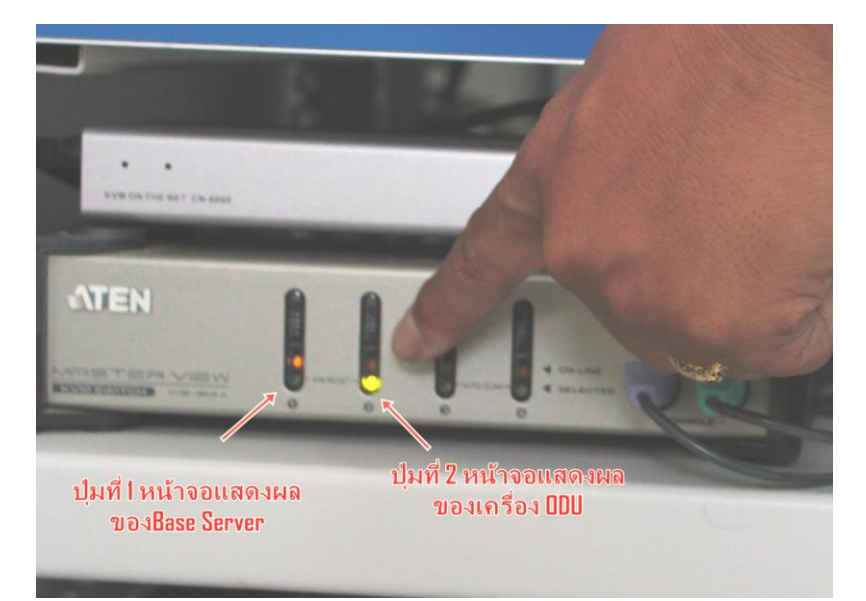

2. ไปที่ตัว KVM เลือกปุ่มที่1 เพื่อเริ่มการปิด IBM Server

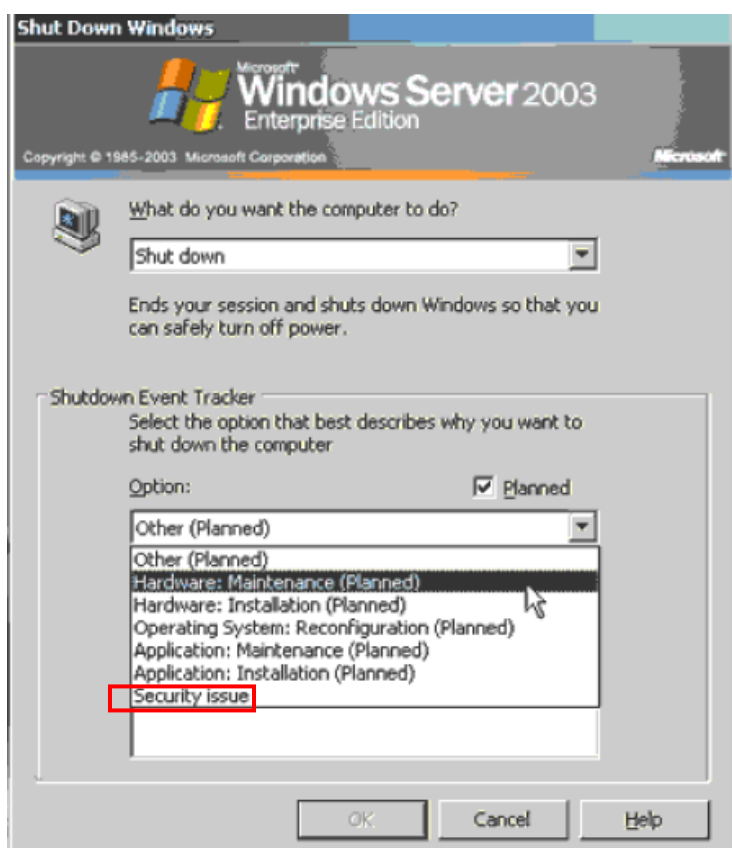

3. ท้าการปิดโปรแกรมตามล้าดับจนถึงขั้นตอนท้าการ Shut Down เครื่องตามปกติ รายละเอียดคล้ายกับเครื่อง ODU ให้ท้าจนถึงขั้นตอน Shut Down ระบบจะถามว่าปิด ระบบเพื่ออะไร ให้ใช้เมาส์คลิ๊กเลือกตอบข้อสุดท้าย Security issue (เกี่ยวกับความ ปลอดภัย) กดปุ่ม ok

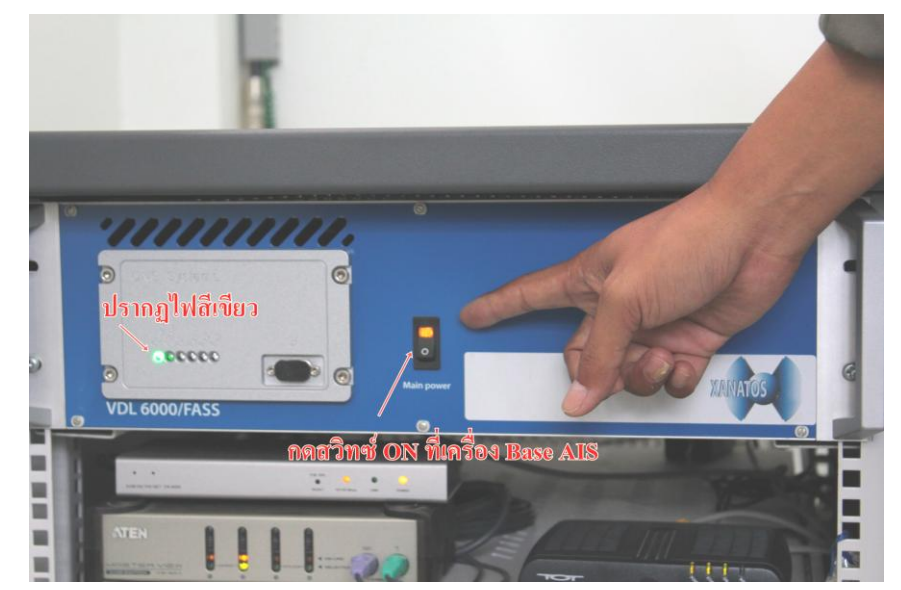

4. ปิดสวิทซ์ AIS Base Unit

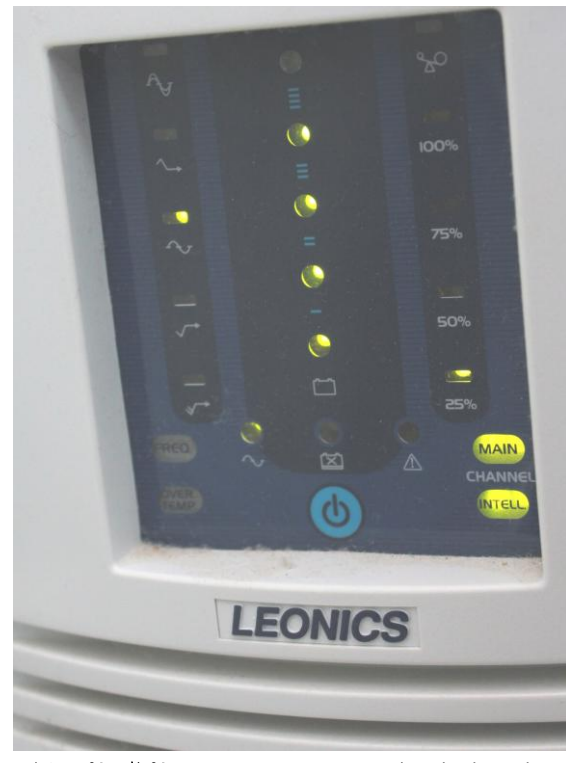

5. ปิดเครื่อง UPS กดปุ่มสีฟ้าค้างไว้ประมาณ 3 วินาที (มีเสียงปีบดัง 3 วินาที แล้วปล่อย)

6. ปิดสวิทช์หรือเบรกเกอร์จ่ายไฟที่แผงจ่ายไฟประจ้าห้องปฏิบัติงาน เป็นอัน เสร็จสิ้นขั้นตอนการปิดระบบ

## **- การตรวจเช็คระบบก่อนการใช้งาน**

#### 1. เปิดโปรแกรม VDL 6000

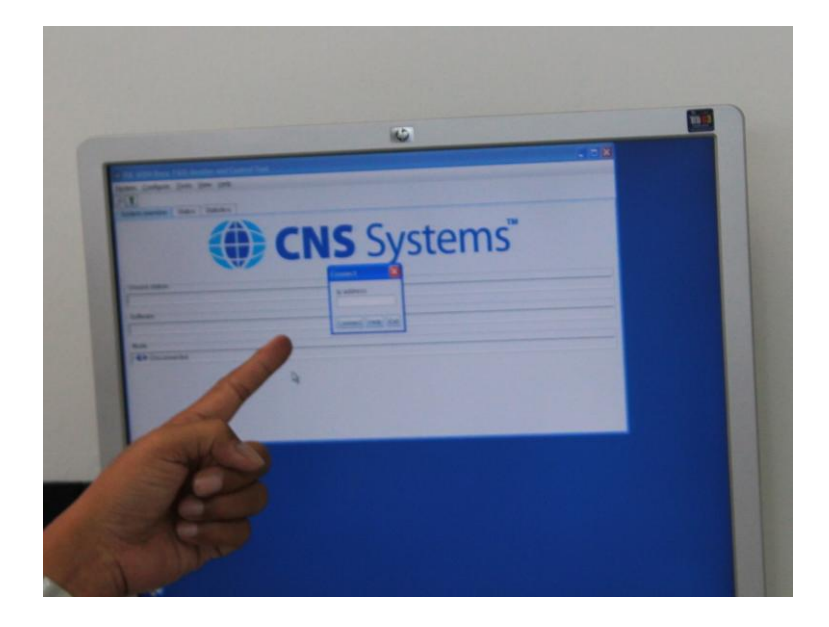

2. ใส่ IP Address : 192.168.0.250 กด ok \*ถ้าใส่ตัวเลขไม่ได้ให้ตรวจสอบกดปุ่ม NUM LOCK

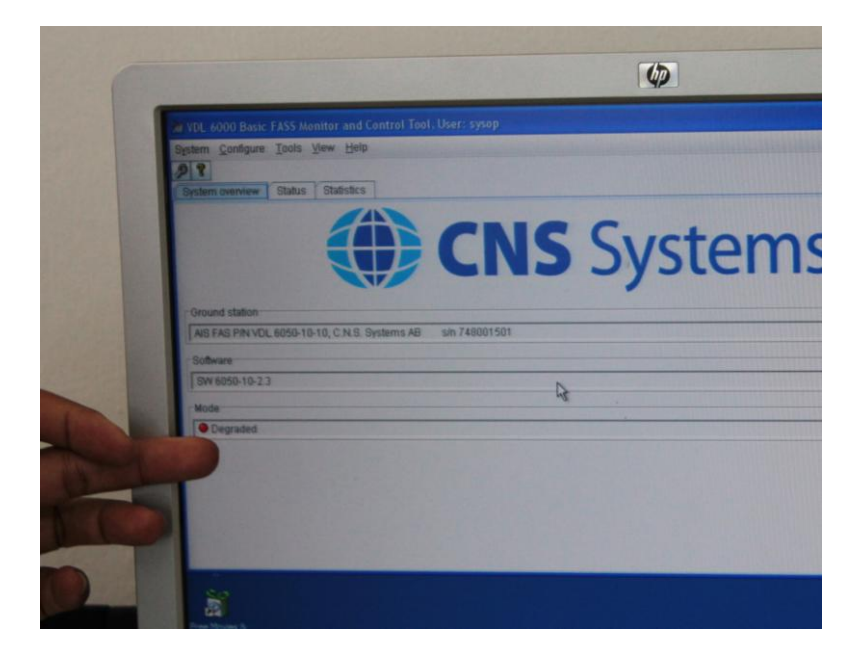

3. เครื่องจะโชว์หน้าต่าง System Overview ดูที่ช่อง Mode ถ้าเห็นสีเขียวขึ้นมีค้าว่า ok แสดงว่าเครื่องสมบูรณ์ แต่ถ้าเห็นปุ่มสีแดงปรากฏขึ้นแสดงว่ามีข้อขัดข้อง หรือให้ดูที่ เครื่อง AIS Base Unit จะแสดงไฟสีแดงเตือน

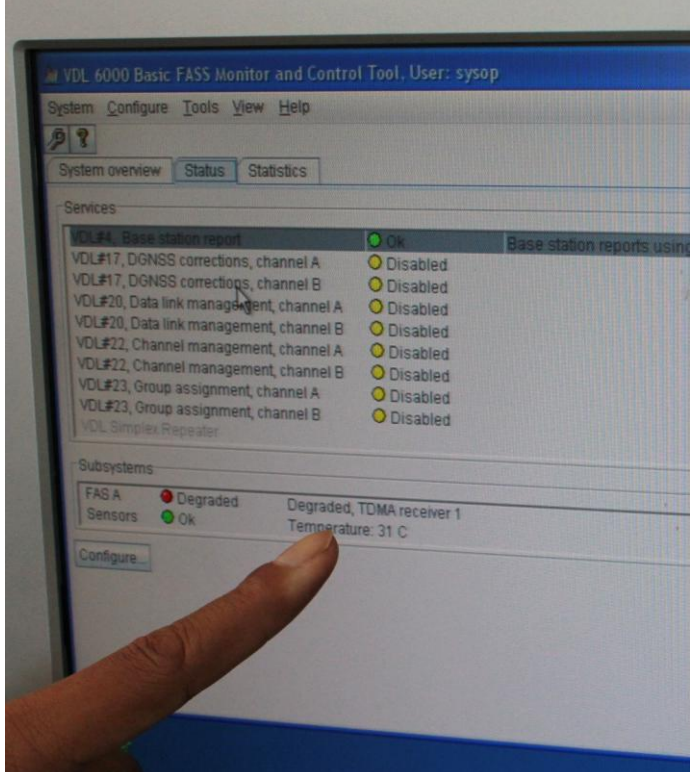

4. เลือกหน้าต่าง Status จะปรากฏหน้าต่างแสดงสถานะของระบบการท้างานของเครื่อง ในภาพที่ช่อง Subsystem ถ้าเครื่อง AIS Base Unit ปกติที่บรรทัด อักษร FAS A และ Sensor จะปรากฏเครื่องหมายสีเขียวพร้อมค้าว่า ok แต่ถ้าไม่ปกติ หรือมีข้อขัดข้อง จะ ปรากฏเป็นสีแดง พร้อมค้าว่า Degraded และข้อความบอกชิ้นส่วนหรืออุปกรณ์ที่ ขัดข้องภายในต่อท้าย

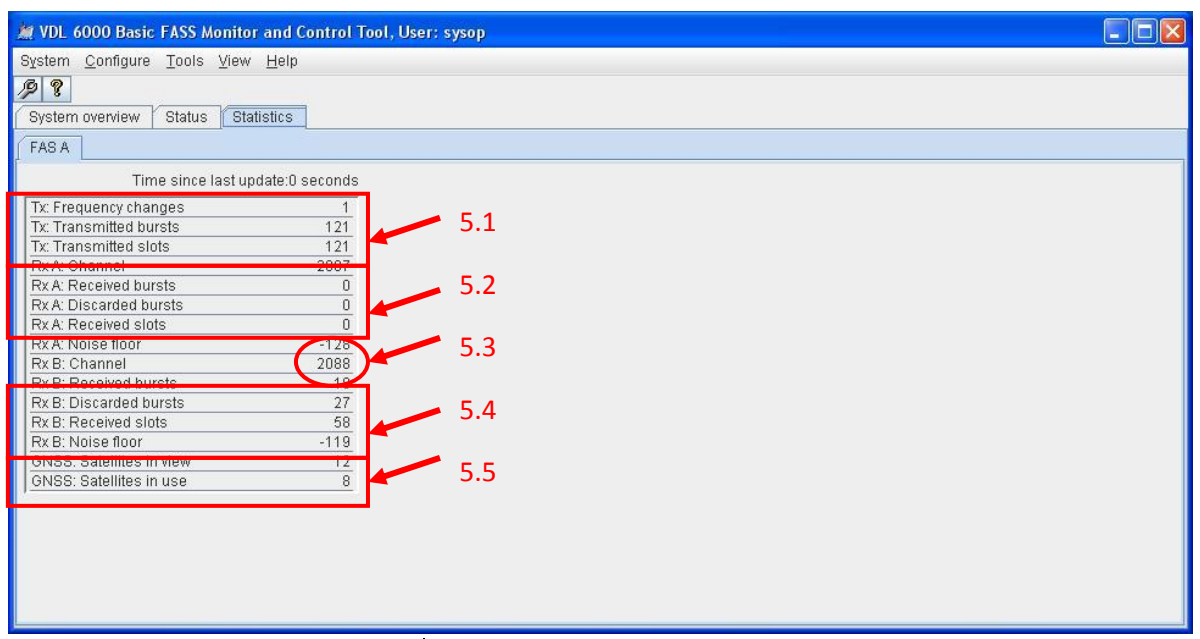

5. เลือกหน้าต่าง statistics เพื่อดูการท้างานของระบบ

- 5.1 หมายถึง ค่าสถิติของเครื่องส่งวิทยุที่ส่งออกไป
- 5.2 หมายถึง ค่าสถิติของภาครับสัญญาณวิทยุช่องที่ 1 (ช่อง RXA)ที่รับได้
- 5.3 หมายถึง แสดงช่องของภาครับสัญญาณวิทยุ มีสองช่อง คือ 2087 และ 2088
- 5.4 หมายถึง ค่าสถิติของภาครับสัญญาณวิทยุช่องที่ 2 (ช่อง RXB)ที่รับได้
- 5.5 หมายถึง จ้านวนดาวเทียมที่เครื่อง AIS Base รับได้ และจ้านวนดาวเทียมที่เครื่อง AIS Base Unit น้ามาค้านวณใช้งานจริง

## **บทที่ 2**

#### **การใช้งานระบบ AIS (ใช้งานโปรแกรมต่างๆ**

#### **- โปรแกรม Titan Server**

Titan Server จะถูกติดตั้งไว้ในเครื่อง AIS Server (IBM) และ เครื่อง ODU (HP Computer) โดยจะมี Short Cut อยู่ที่หน้าจอคอมพิวเตอร์ ผู้ใช้สามารถดับเบิ้ลคลิ๊กเพื่อ เข้าโปรแกรมได้เลย

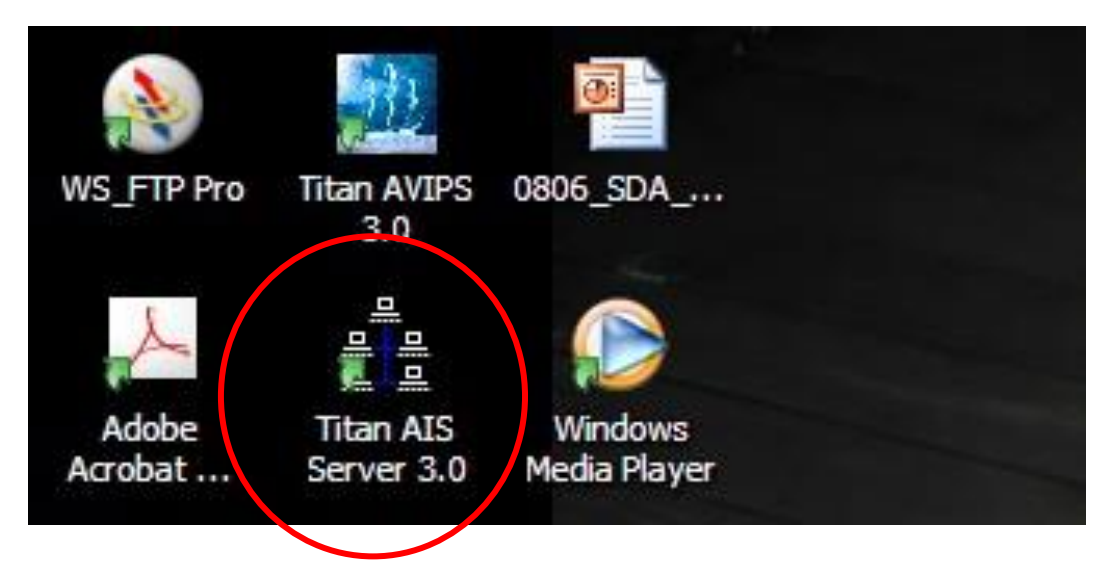

## **ขั้นตอนการใช้งานโปรแกรม Titan Server**

1. เปิดโปรแกรมโดยดับเบิ้ลคลิกที่ไอค่อน โปรแกรม Titan AIS Server จะแสดงขึ้นมาที่ หน้าจอ จะเห็นว่าตอนนี้ยังไม่มีข้อมูลวิ่งเลย

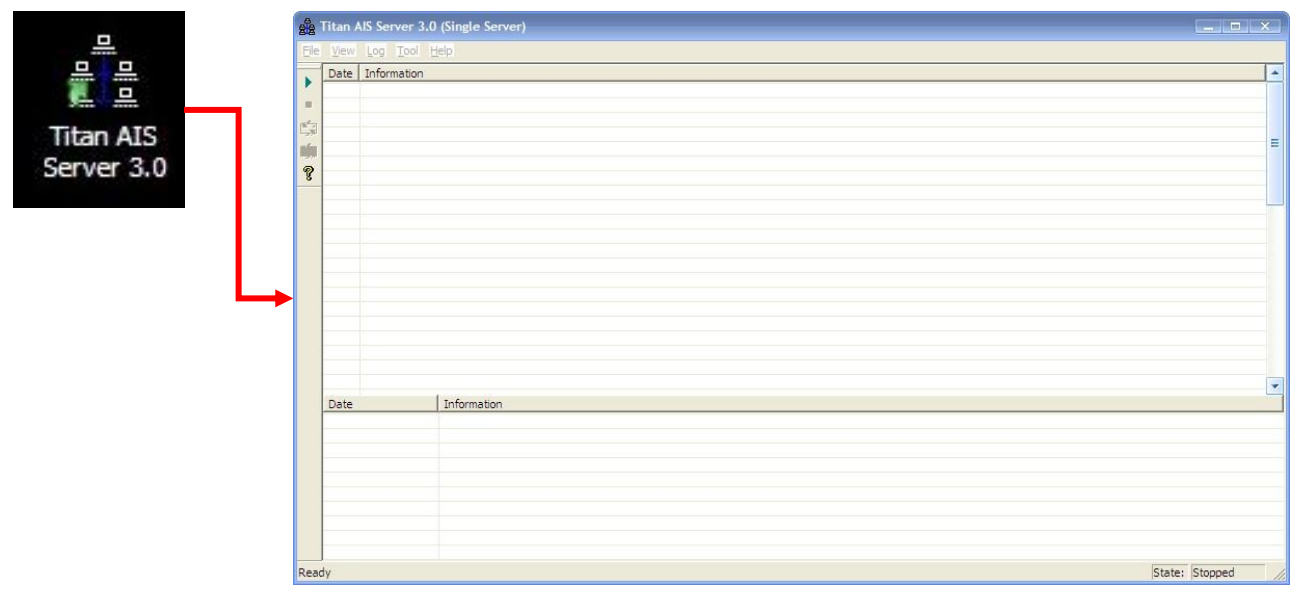

2. ท้าการเซ็ทให้ Titan Server รู้ว่าต้องไปดึงข้อมูลมาจากที่ไหน โดยเซ็ทที่ TCP Client (ปกติ จะตั้งค่าให้เรียบร้อยแล้วเจ้าหน้าที่ผู้ใช้งานไม่ต้องท้าอะไรเพิ่ม)ให้ท้าขั้นตอนต่อไปได้เลย

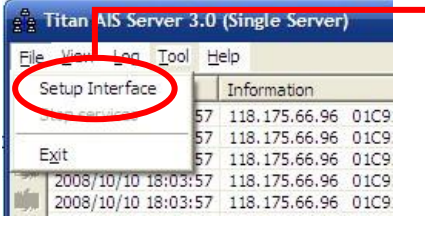

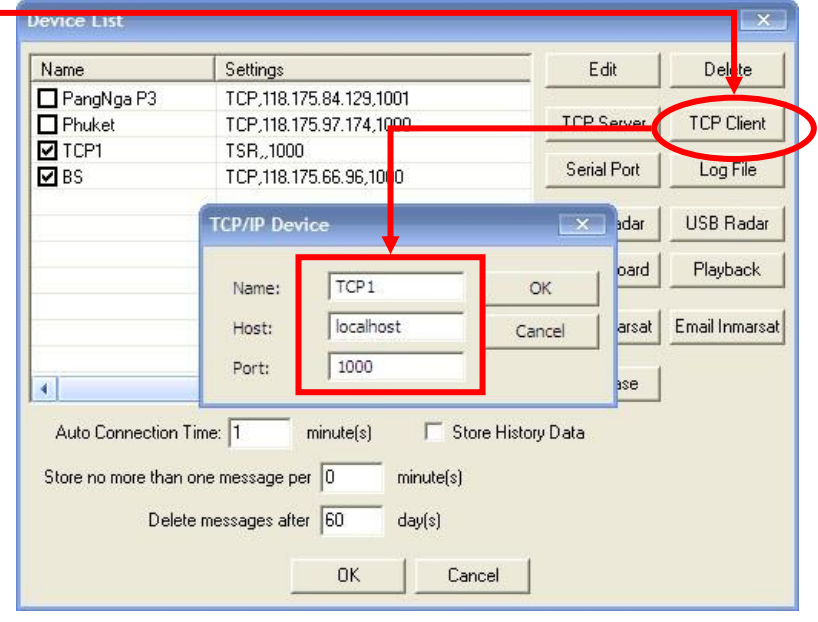

3. เมื่อมีหน้าต่างใหม่ดังรูปเกิดขึ้นมีช่องใส่ตัวเลขมากมายเจ้าหน้าที่ผู้ใช้งานไม่ต้องตกใจ ให้จากนั้นให้คลิ๊กที่ปุ่ม ok (ปกติเจ้าหน้าทางเทคนิคจะตั้งไว้ให้แล้วเจ้าหน้าที่ผู้ใช้งาน เพียงตรวจสอบว่าค่าที่ตั้งไว้มีหรือยังเท่านั้น)

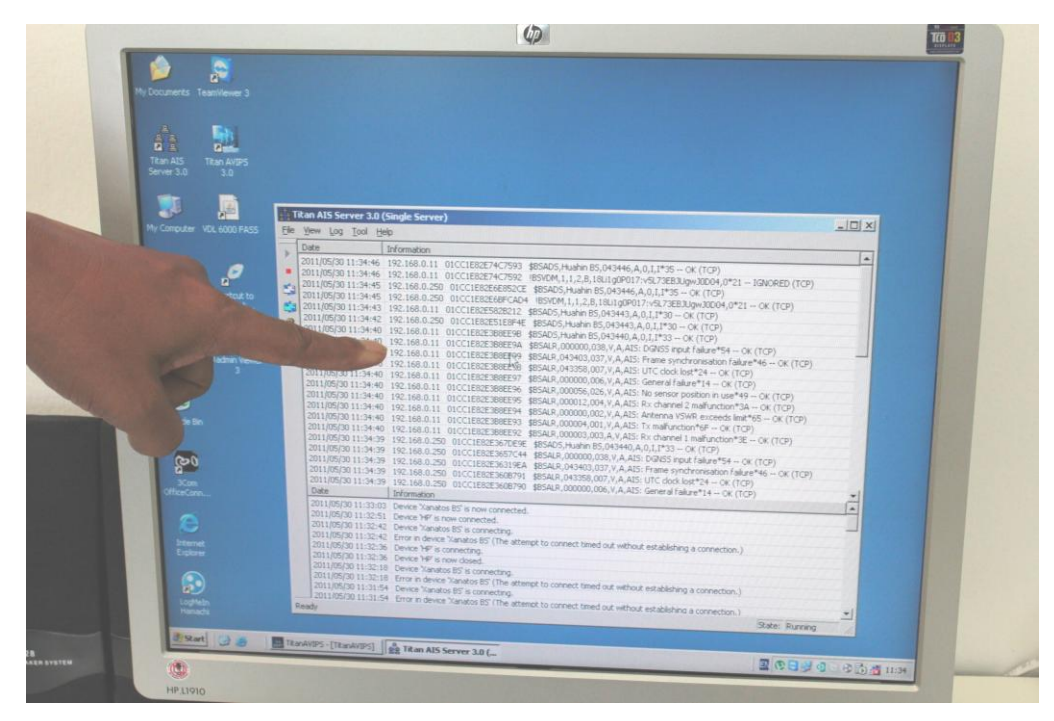

4. เมื่อกดปุ่ม ok แล้วปุ่มสามเหลี่ยมสีเขียวจะหายไปกลายเป็นสีเทา และปุ่มสี่เหลี่ยมสี เทาจะกลายเป็นสีแดง ซึ่งในจอตรงกลางจะมีข้อมูลวิ่งขยับเลื่อนขึ้นตลอดแสดงว่ามีการ รับข้อมูล AIS ได้แล้ว

#### **- โปรแกรม Titan Avips**

#### 1. **เข้าสู่โปรแกรม Titan AVIPS**

ดับเบิ้ลคลิ๊กที่ไอคอน Titan AVIPS 3.0 ที่หน้าจอคอมพิวเตอร์เพื่อเปิดโปรแกรม

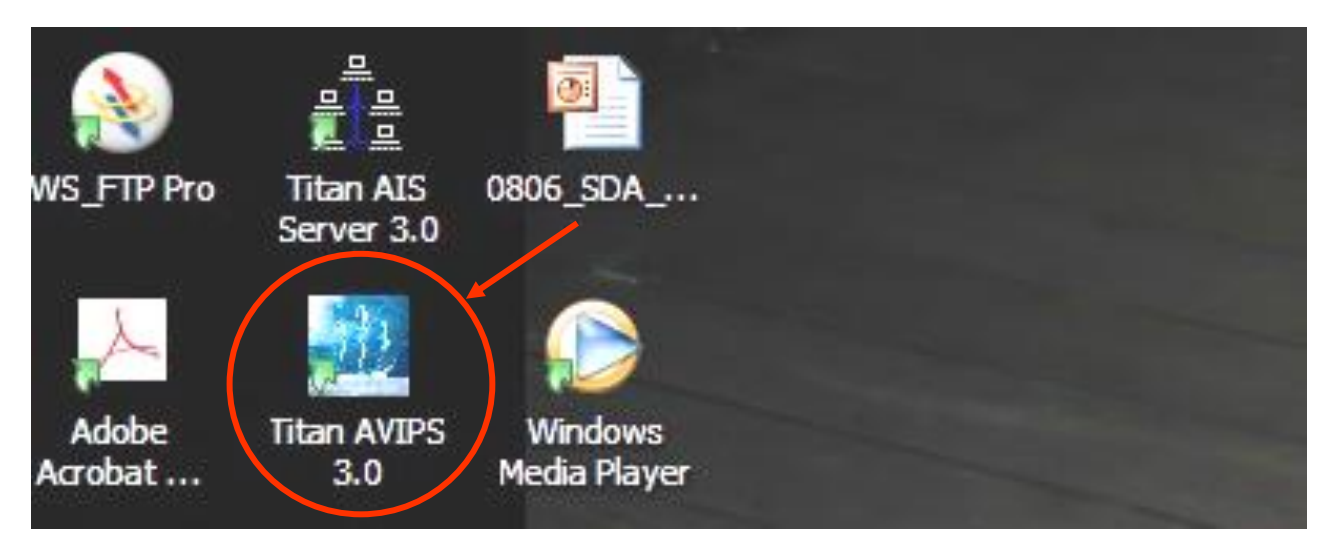

#### **2. Login**

- ใส่ User Name และ Password
	- User Name คือ administrator
	- Password คือ Xanatos

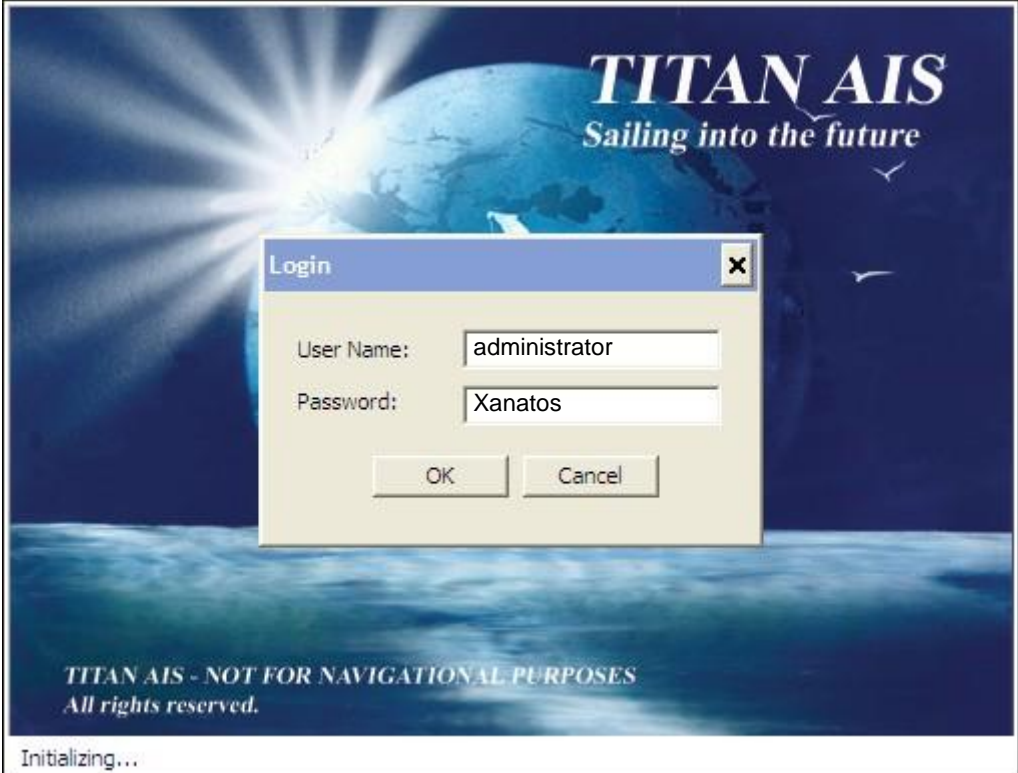

### **3. หน้าจอแสดงผล**

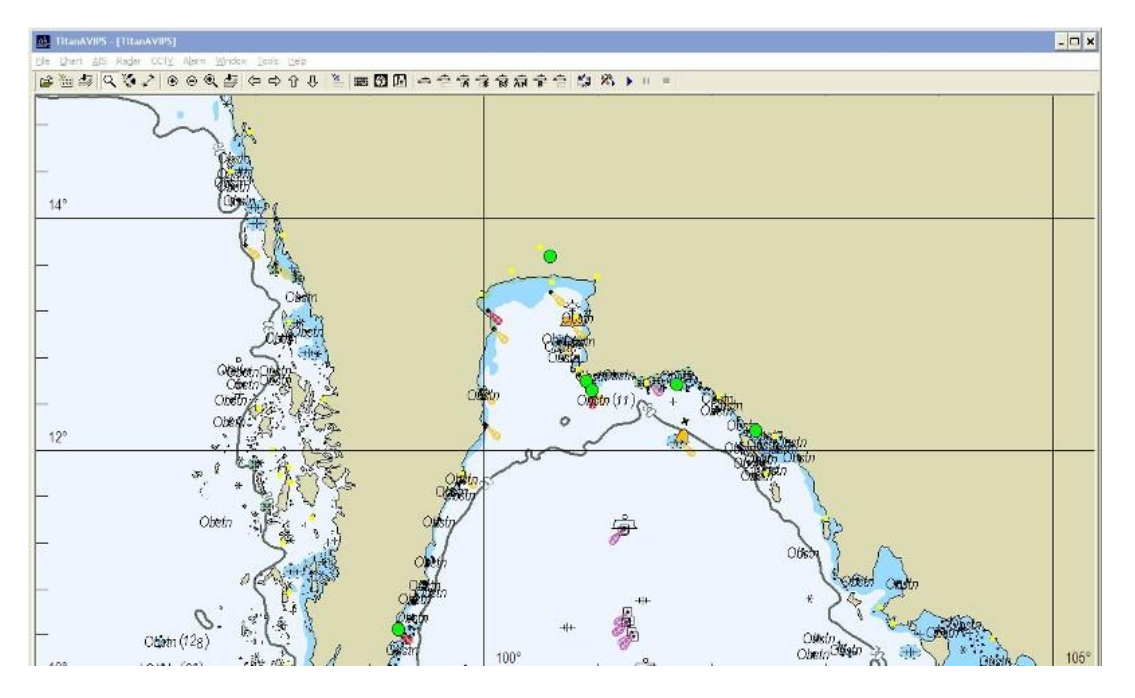

## **4. ทูลบาร์ (Toolbar)**

ปุ่ม Toolbar (จากซ้ายไปขวา):

• Open Charts

- Import S57 Charts
- Charts Catalogue
- Zoom in Tool
- Measure CPA/TCPA
- Measure Distance  $\leq$
- Zoom In  $\bullet$
- Zoom Out <sup>o</sup>
- Zoom To **Q**
- Overview  $\triangleq$
- Shift Left &
- Shift Right
- Shift up  $\hat{v}$
- Shift down  $\frac{a}{b}$
- Cursor Position Window
- Tides Window
- Environmental Stations Window
- AIS Monitor Window
- Vessel Properties Window
- AIS Vessel List Minimum
- Class A List Minimum
- Class B List Minimum
- AIS Base Station List Minimum
- AIS AtoN List Minimum
- ARPA List Minimum
- AIS Vessel List Full
- Message Window
- history Tracking Setup
- Start History Tracking **|**
- Pause History Tracking
- Stop History Tracking

#### **5. Main Menu (File)**

 $\bullet$  File -> Open -> CMap/S-57

เป็นการเลือกแผนที่ที่จะน้ามาแสดงบนโปรแกรม Titan AVIPS

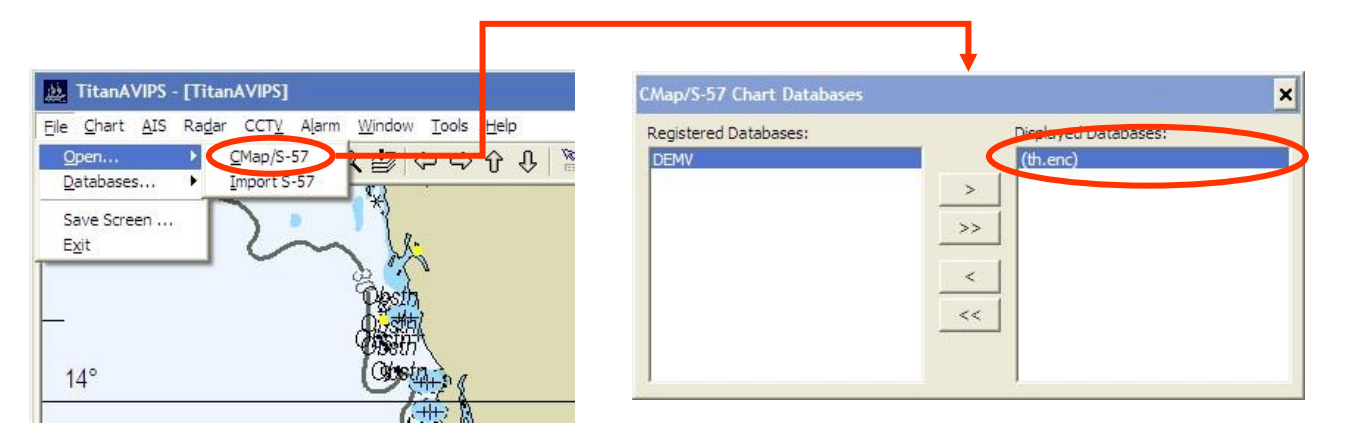

- File -> Save Screen
	- ส้าหรับบันทึกภาพหน้าจอที่ต้องการ
- $\bullet$  File  $\rightarrow$  Fxit
	- ปิดโปรแกรม Titan AVIPS

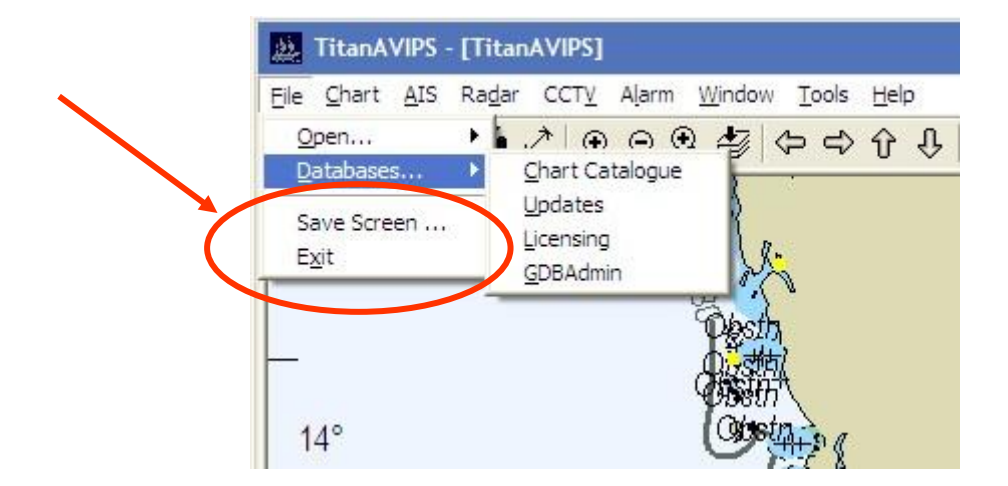

#### **6. Main Menu (Chart)**

- Chart -> Display Type
	- ประเภทการแสดงผล (Display Type) ประกอบด้วยการแสดงผลหลาย แบบให้เลือก ดังนี้
		- Base
		- **Standard**
		- Full
		- Custom

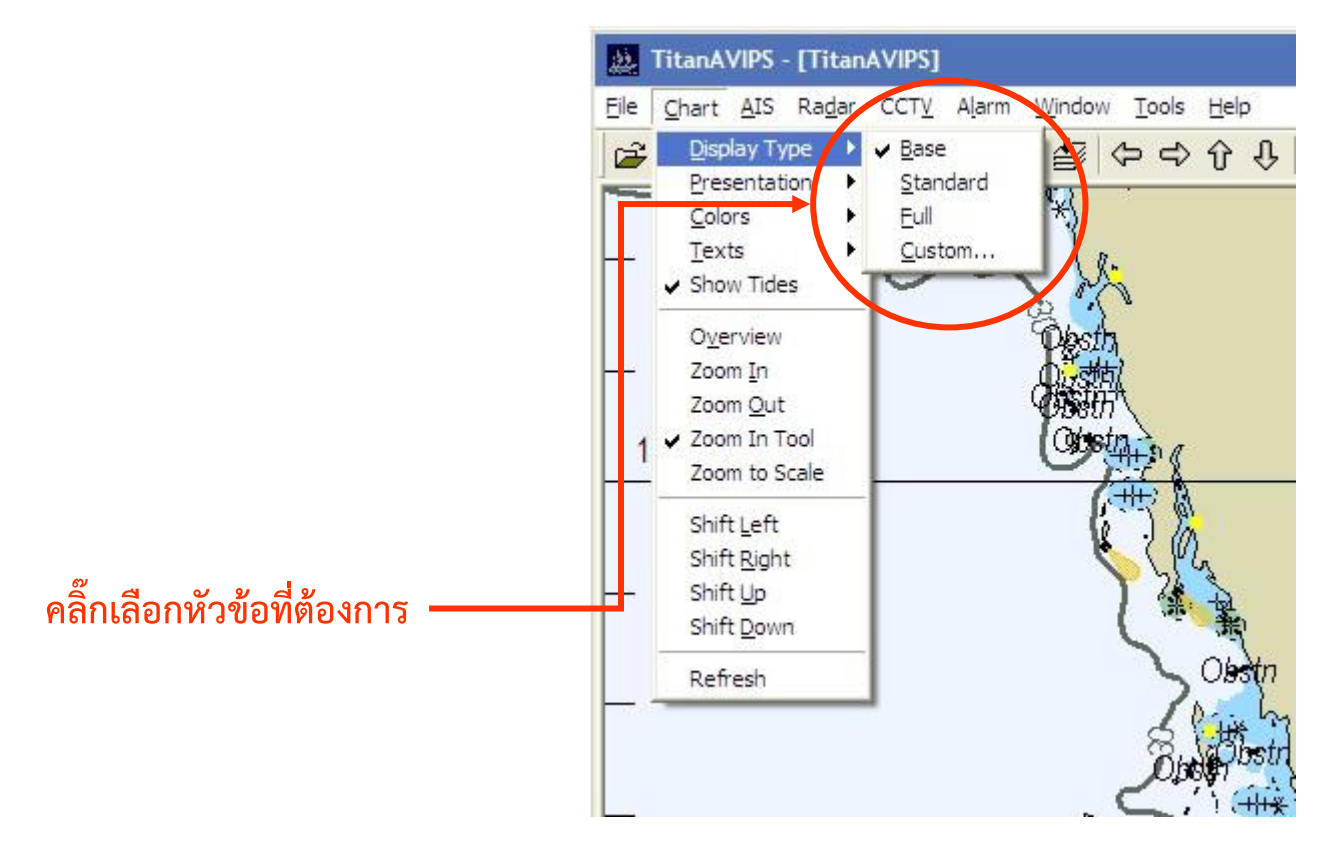

Base: แสดงผลข้อมูลรายละเอียดน้อยที่สุด เพื่อความง่ายในการดูแผนที่ Standard: มีรายละเอียดเพิ่มเติมมากขึ้น เกี่ยวกับข้อมูลการเดินเรือ Full: แสดงผลข้อมูลทั้งหมดที่มีอยู่ในแผนที่ Custom: แบบก้าหนดรายละเอียดที่จะแสดงบนแผนที่เอง

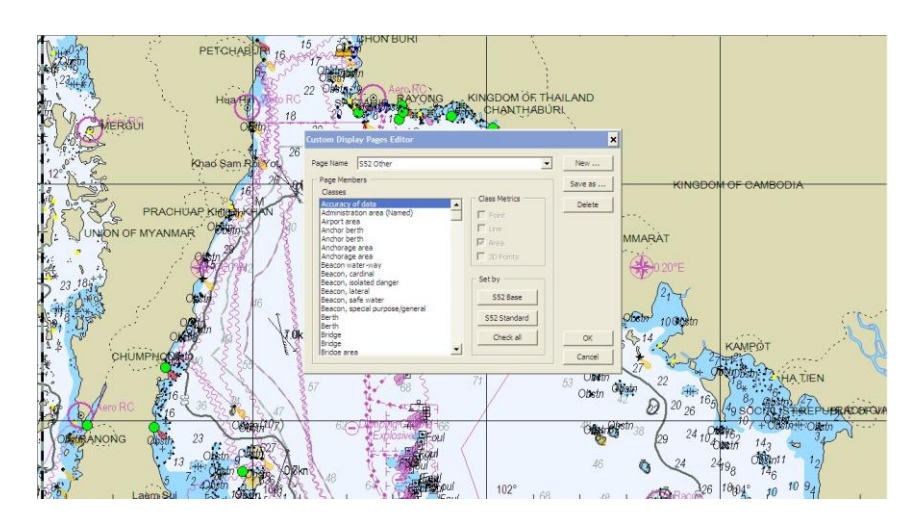

ทั้งนี้สามารถเลือกแสดงได้จากข้อมูลวัตถุบนแผนที่ทั้งหมด

#### **6. Main Menu (Chart)**

• Chart -> Colors

- สีการแสดงผล (Colors) สามารถเลือกสีการแสดงผลได้ดังนี้
	- **Day Bright**
	- Day Whiteback
	- Day Blackback
	- Day Dusk
	- Night

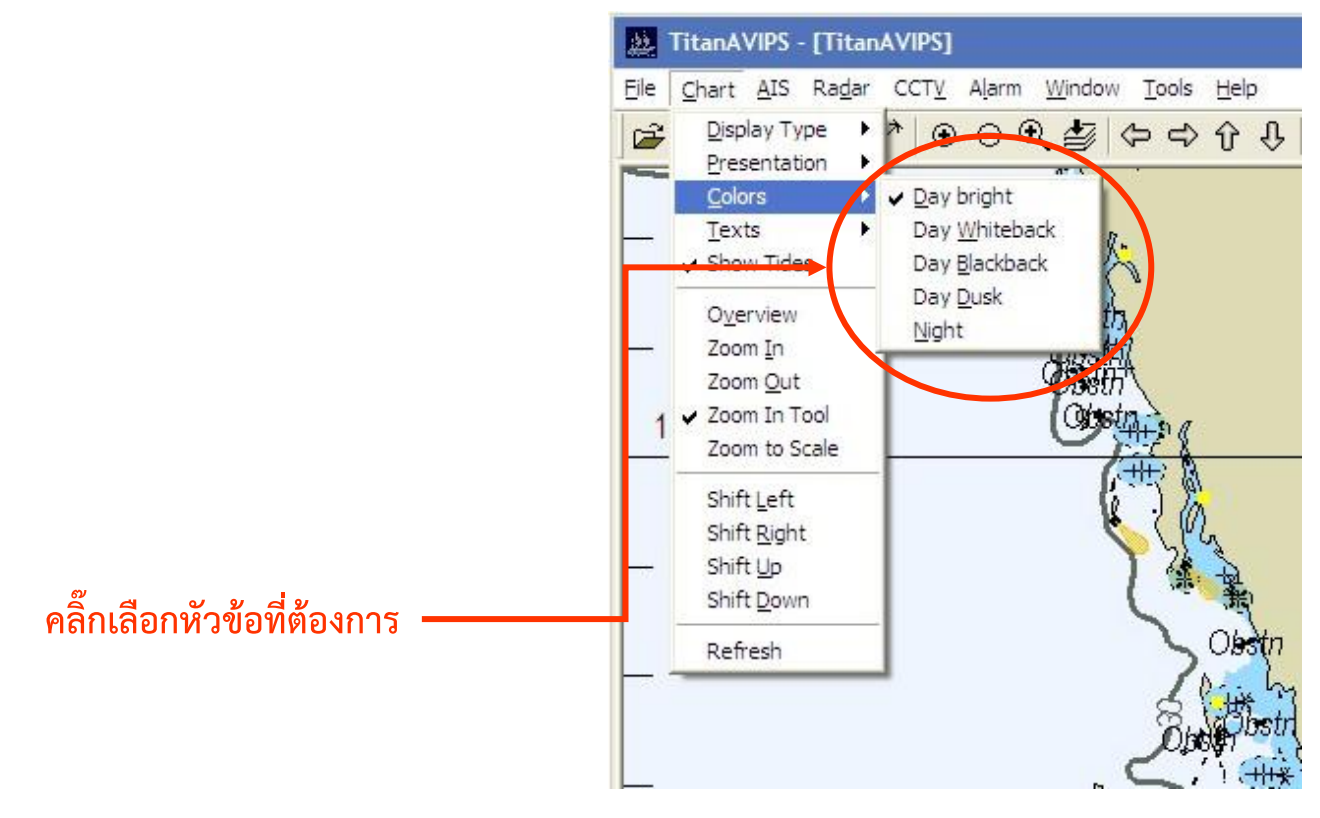

Day Bright: ส้าหรับใช้เวลากลางวันที่แสงแดดจ้า

Day Whiteback: ส้าหรับใช้เวลากลางวัน แต่ลดความสว่างลง

Day Blackback: ส้าหรับใช้เวลากลางวันแต่ลดความสว่างลงและใช้พื้นหลัง

(background)เป็นสีด้า

Day Dusk: ส้าหรับใช้เวลาตอนเย็น

Night: เหมาะส้าหรับใช้ตอนกลางคืน

#### 6. Main Menu (Chart)

- Chart -> Overview
- Chart -> Zoom In
- Chart -> Zoom Out
- Chart -> Zoom In Tool
- Chart -> Zoom to Scale
- Chart -> Shift Left
- Chart -> Shift Right
- Chart -> Shift Up
- Chart -> Shift Down
- Chart -> Refresh

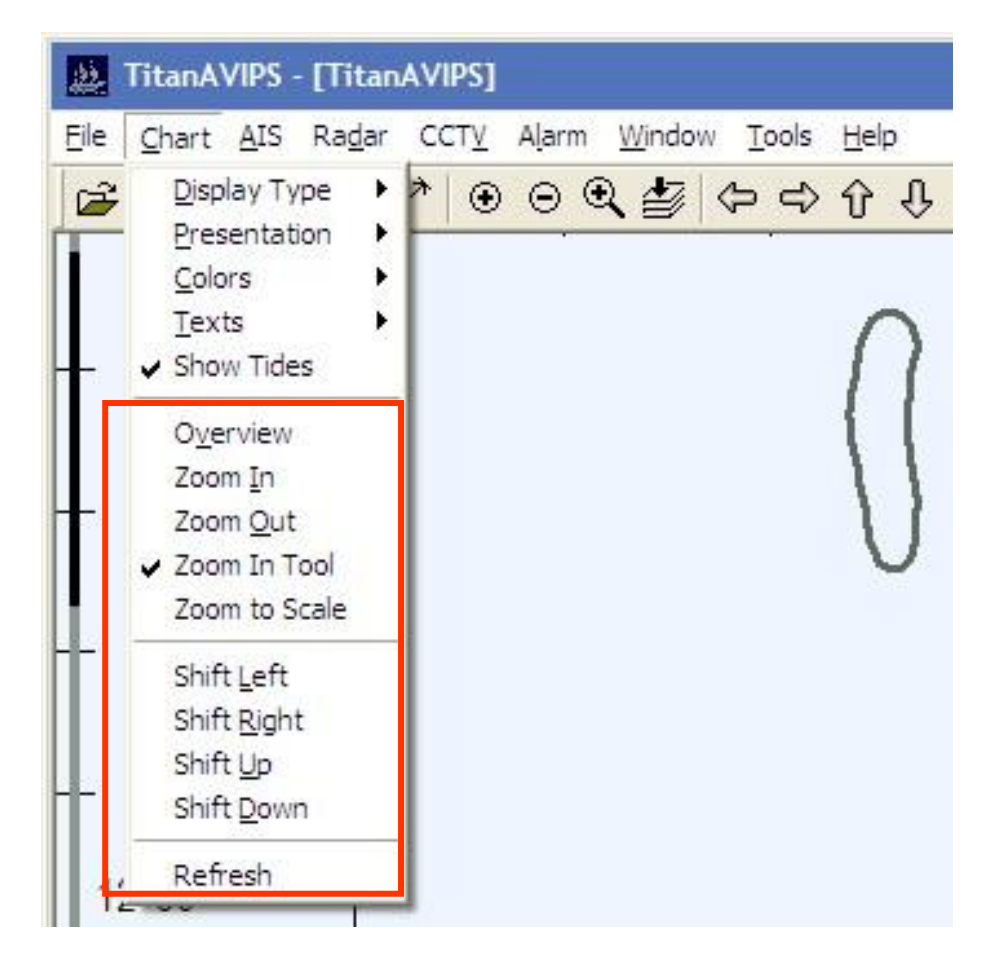

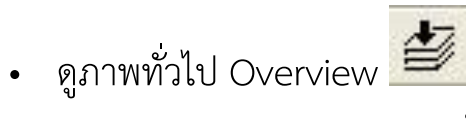

– ระบบจะแสดงผลภาพทั่วไปของบริเวณที่ก้าลังดูอยู่

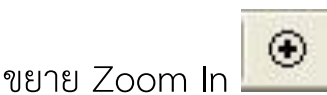

– ขยายขนาดแผนที่

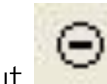

- ย่อ Zoom Out
	- ย่อขนาดแผนที่

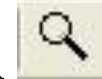

- แว่นขยาย Zoom In Tool
	- ย่อขนาดแผนที่โดยสามารถลากเมาส์ค้างเพื่อขยายเฉพาะบริเวณที่ต้องการได้
- Q • Zoom to Scale
	- สามารถท้าการย่อ/ขยาย ได้โดยคลิ๊กขวาที่จุดใดๆ บนแผนที่ แล้วเลือก Zoom to Scale option เลือกสเกลที่ต้องการจาก List Box เลือก OK เพื่อดู หรือเลือก Cancel เพื่อยกเลิก

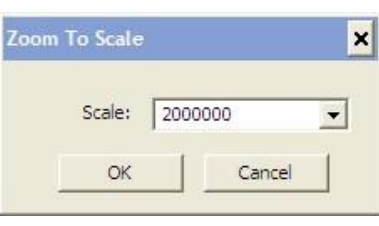

- เลื่อนซ้าย Shift Left
	- เลือกข้อนี้เพื่อเลื่อนแผนที่ไปทางซ้าย
- เลื่อนขวา Shift Right
	- เลือกข้อนี้เพื่อเลื่อนแผนที่ไปทางขวา
- $\cdot$  เลื่อนขึ้น Shift Up  $\overline{\textbf{\textit{U}}}$ 
	- เลือกข้อนี้เพื่อเลื่อนแผนที่ไปด้านบน
- $\cdot$  เลื่อนลง Down  $\overline{\mathbf{\theta}}$ 
	- เลือกข้อนี้เพื่อเลื่อนแผนที่ไปด้านล่าง

#### **7. Main Menu (AIS)**

แสดงข้อมูลของและรายละเอียดของเรือที่ติดตั้งระบบ AIS ทั้งหมด โดยแยกเป็นรายละเอียดแต่ละรายการดังนี้

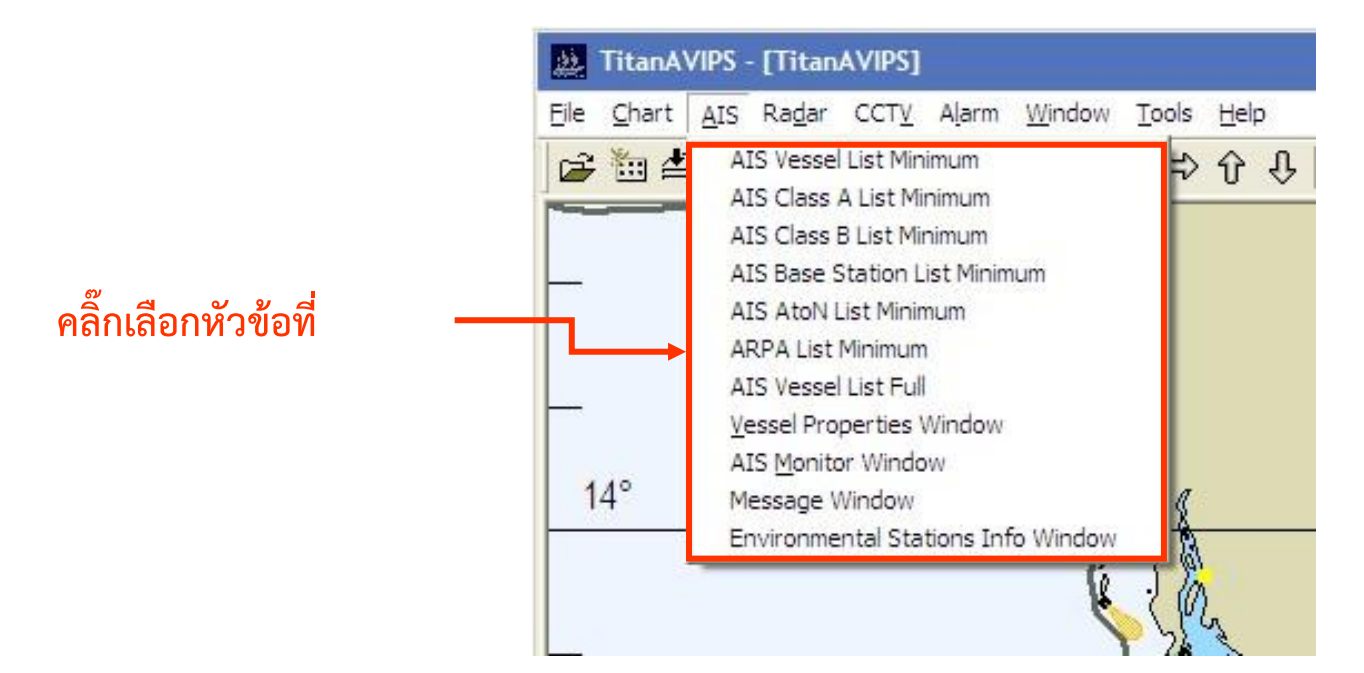

เลือก AIS -> AIS Vessel List Minimum เพื่อดูข้อมูล MMSI และ ชื่อของเรือที่รับสัญญาณได้ เหมาะส้าหรับการดูอย่างรวดเร็ว

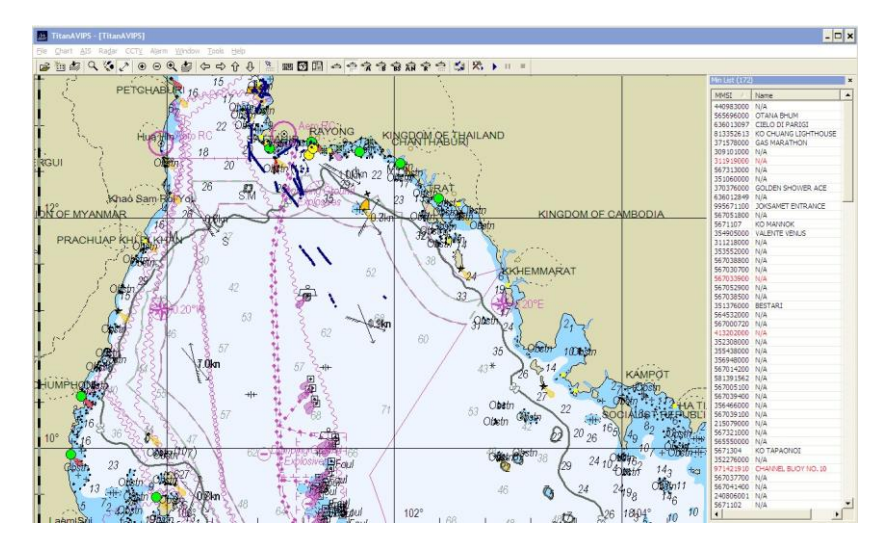

เลือก AIS -> AIS Class A List Minimum เพื่อดูข้อมูล MMSI และชื่อของเรือที่รับ สัญญาณได้ ซึ่งจะเป็นเรือที่ติดตั้งอุปกรณ์ AIS Transponder Class A เท่านั้น (เรือที่มี ขนาดมากกว่า 300 GT ขึ้นไปตามข้อก้าหนด IMO-SOLAS) เหมาะส้าหรับการดูอย่าง รวดเร็ว

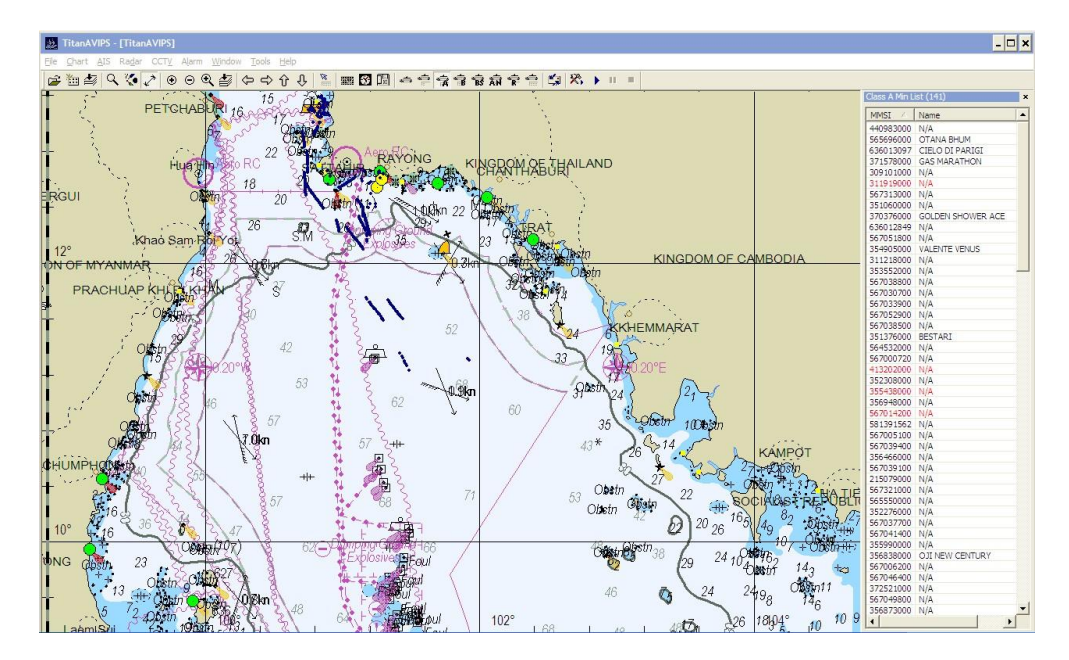

เลือก AIS -> AIS Class B List Minimum เพื่อดูข้อมูล MMSI และชื่อของเรือที่รับ สัญญาณได้ ซึ่งจะเป็นเรือที่ติดตั้งอุปกรณ์ AIS Transponder Class B เท่านั้น เหมาะส้าหรับการดูอย่างรวดเร็ว

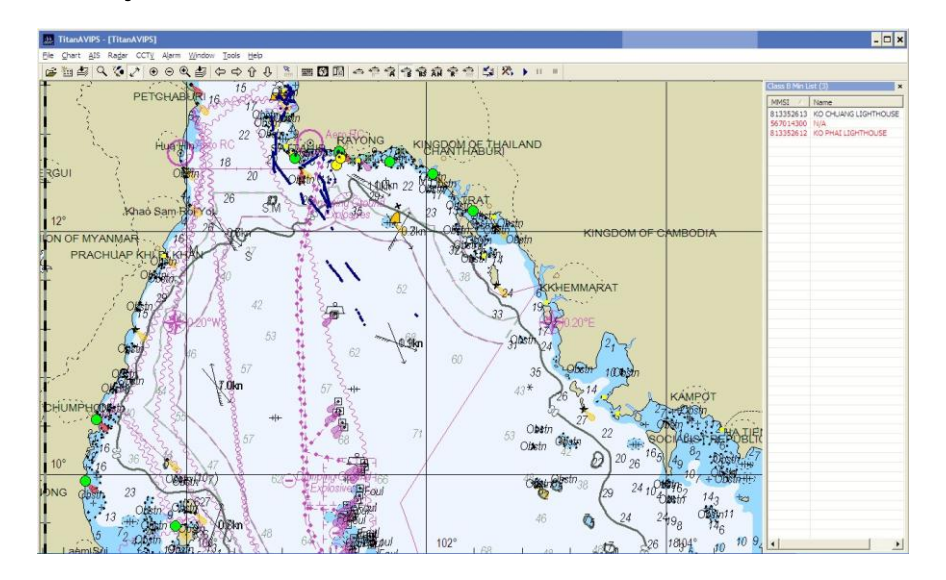

เลือก AIS -> AIS Base Station Minimum เพื่อดูข้อมูล MMSI และชื่อเฉพาะของ ระบบสถานี AIS Base Station ที่รับสัญญาณได้ เหมาะส้าหรับการดูอย่างรวดเร็ว

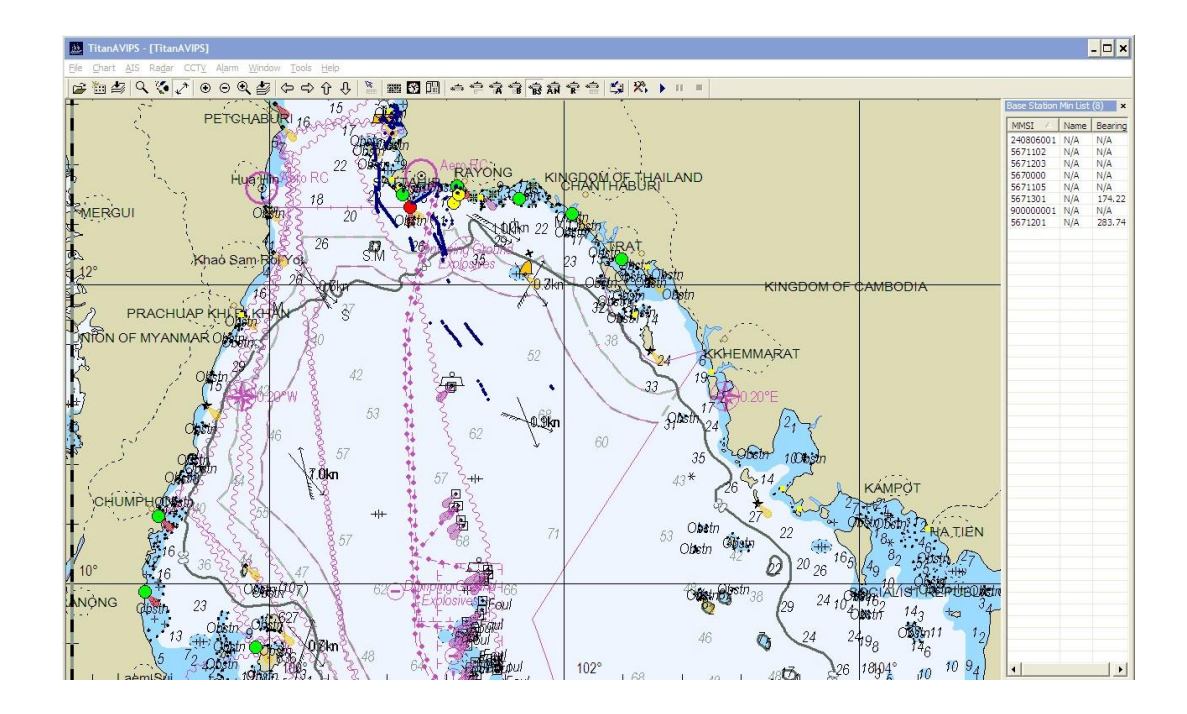

เลือก AIS -> AIS AtoN List Minimum เพื่อดูข้อมูลเฉพาะของอุปกรณ์ Aids-to-Navigation (A to N) ที่รับสัญญาณได้ เหมาะส้าหรับการดูอย่างรวดเร็ว

![](_page_31_Figure_2.jpeg)

เลือก AIS -> AIS Vessel List Full เพื่อดูข้อมูล MMSI และชื่อของเรือที่อยู่รอบๆ จะ แสดงข้อมูลทั้งหมดของเรือแต่ละล้า เหมาะส้าหรับการดูข้อมูลอย่างละเอียด

![](_page_32_Figure_0.jpeg)

#### **8. Vessel Properties Window**

 แสดงข้อมูลโดยละเอียดเฉพาะของเรือที่เลือก โดยจะแสดงหน้าต่างนี้ ได้จากหลาย วิธี ทั้งจากตาราง AIS Vessel List Minimum, จากตาราง AIS Vessel List Full และ จากตาราง Class A List Minimum โดยให้ท้าการคลิ๊กขวาที่ชื่อเรือหรือ AtoN ที่ ต้องการและเลือก Vessel Properties Window หรือคลิ๊กขวาตรงสัญลักษณ์เรือบน แผนที่ที่ต้องการดู

![](_page_33_Figure_0.jpeg)

#### **9. AIS Monitor Window**

แสดงผลข้อมูลสถานะ AIS Message และ NMEA

![](_page_33_Figure_3.jpeg)

#### **10. Message Window**

 ส้าหรับส่งและรับข้อความระหว่างโปรแกรม และเรือ (ใช้ได้เฉพาะ AIS Transponder หรืออุปกรณ์ที่รองรับการรับ/ส่งข้อความ) โดยเลือก New Message ส้าหรับเริ่มการส่งข้อความ และสามารถเลือกส่งไปยังเรือเฉพาะล้า (Single Address) หรือทุกๆ ล้า (Broadcasting) ได้

![](_page_34_Figure_2.jpeg)

#### **11. Main Menu (Tools)**

- การเรียกดูสถานะของตะเกียงไฟจาก AVIPS
	- สามารถเรียกดูสถานะของตะเกียงจากหน้าจอแผนที่ได้ โดยน้า mouse ไป วางที่ต้าแหน่งของ AtoN ไม่นานระบบจะขึ้นสถานะของ AtoN ให้โดย อัตโนมัติ

![](_page_35_Figure_1.jpeg)

![](_page_35_Figure_2.jpeg)

![](_page_35_Picture_26.jpeg)

- ค่าสถานะการท้างานของกระโจมไฟหรือประภาคารผ่านทางข้อมูล AIS AtoN ที่ ส่งมาให้ระบบ มีความหมายดังนี้
	- สีเขียวระบบท้างานปกติ
	- สีเหลืองระบบก้าลังรอข้อมูลมา update ใหม่
	- สีแดงมีAlarm เช่น Off Position ไฟดับ ระบบไม่ท้างาน
- ทั้งนี้ ตรงหน้าต่าง AtoN windows หากมีAlarm จะเห็นชื่อ AtoN นั้นๆ เป็น สี แดง (หากปกติจะเป็นสีด้า)

![](_page_36_Picture_5.jpeg)

#### **12. Help**

- เกี่ยวกับระบบ Titan AVIPS ซึ่งจะแสดง version ของโปรแกรมที่ใช้งาน
- อย่างข้างล่างที่เห็นเป็นรุ่น 3.0.1.0

![](_page_37_Picture_3.jpeg)

#### **- โปรแกรม VDL 6000**

 ในบทนี้จะอธิบายรายละเอียดการท้างานของ โปรแกรม VDL 6000/FASS วิธีการตรวจสอบและการใช้เครื่องมือการควบคุมในส่วนของผู้ใช้งาน

#### ส่วนติดต่อกับผู้ใช้งาน

 โปรแกรม VDL 6000/FASS เป็นโปรแกรมเครื่องมือตรวจสอบและการควบคุมเป็น โปรแกรมชนิด java โดยตัวโปรแกรมประกอบไปด้วยสามแท็บหลัก ประกอบไปด้วย ภาพรวมของระบบ (system overview) สถานะ(Status) และสถิติ (Statistics) ข้อมูล เหล่านี้จะให้รายละเอียดกับผู้ใช้งานเป็นข้อมูลเกี่ยวกับสถานะของระบบ นอกจากนี้ยังมี เมนูต่าง ๆ ส้าหรับการตรวจสอบระบบและการควบคุม ต่อไปนี้เป็นรูปของการใช้งาน และเชื่อมต่อโปรแกรม VDL 6000/FASS ตรวจสอบและเครื่องมือควบคุม

![](_page_38_Picture_111.jpeg)

**รูปที่ 1** เครื่องมือ VDL 6000/FASS เชื่อมต่อกับ VDL 6000/FASS ในโหมดปกติ แท็บภาพรวมของระบบโดยมีการแสดงรุ่นของตัวเครื่องAIS Base และซอฟต์แวร์ของ ระบบ สถานะโดยรวมของระบบนี้จะแสดงเป็นโหมด

(ดูจากรูปที่ 1) โหมดที่แสดงในภาพแสดงอยู่โหมดปกติ ได้ข้อมูลมาจากระบบย่อยภายใน (Subsystem) ที่เกี่ยวกับดาวเทียมและการให้บริการ VDL

ความสามารถของโปรแกรมในการแสดงโหมดต่างๆ :

- การแสดงโหมดปกติ : Normal
- การบ้ารุงรักษา : Maintenance
- การลดระดับประสิทธิภาพเครื่องลง : Downgraded
- ประสิทธิภาพการท้างานของเครื่องบกพร่อง : Degraded

**หมายเหตุ**ถ้าอยู่ในโหมดปกตินอกจากนี้ยังมีรายการของบริการ VDL ที่ปิดการใช้งาน จะไม่ส่งผลกระทบต่อสถานะของโหมด เช่น ถ้า DGNSS อยู่ระหว่างด้าเนินการปรับปรุง แก้ไข(จองช่องสัญญาณดาวเทียม) หรือช่องใช้งานวิทยุถูกปิดใช้งานโหมดแสดงผลยังคง แสดงเป็นปกติ

![](_page_39_Picture_47.jpeg)

### **รูปที่ 2 แท็บสถานะ (status)**

แท็บสถานะจะแสดงข้อมูลเฉพาะเกี่ยวกับระบบย่อยภายใน (Subsystem) และการ ให้บริการต่างๆ

![](_page_39_Picture_48.jpeg)

## **รูปที่3 แท็บสถิติ(Statistics)**

แท็บสถิติแสดงสถิติที่ก้าลังด้าเนินการ (Runtime) ข้อมูลเกี่ยวกับการให้บริการและระบบ ย่อยภายใน (Subsystem)

![](_page_40_Picture_20.jpeg)

**รูปที่ 4** ตัวอย่างมุมมองแท็บสถิติ(Statistics) ขณะท้าการรับ-ส่งข้อมูล

#### **วงรอบการปฏิบัติงาน**

#### **- การปฏิบัติงานและบ ารุงรักษาประจ าวัน**

- ตรวจสอบและเปรียบเทียบผลการอ่านรายงานประจ้าเครื่อง (Log) โดยใช้โปรแกรม Utility VDL6000 ถ้าผิดปกติต้องรายงานผู้ควบคุมดูแลเพื่อหาสาเหตุ

- ตรวจสอบค่าของพารามิเตอร์ต่าง ๆ ของ AtoN ฯลฯ เป็นระยะ ๆ โดยตรวจสอบ ผ่านโปรแกรม Titan Avips

- เมื่อมีเหตุจ้าเป็นที่จะต้องท้าการ Reboot System เครื่อง หรือ Shut down ให้ ปฏิบัติตามขั้นตอนอย่างรอบคอบ

- เมื่อเกิดโอเวอร์โหลด ไฟ Error เกิดขึ้นที่ตัวโปรแกรม และที่ตัวอุปกรณ์ต่างๆ ตรวจสอบอุปกรณ์ที่เกี่ยวข้อง ซ่อม หรือ เปลี่ยนอุปกรณ์ตามความจ้าเป็น

- หมั่นตรวจดูความผิดปกติของระบบ แล้วท้าการจดบันทึกการปฏิบัติงานประจ้าวัน

-บันทึกรายงานข้อขัดข้อง ถ้ากรณีเร่งด่วนให้รายงานผู้ดูแลระบบเพื่อแก้ไขข้อขัดข้อง

#### **การปฏิบัติงานรายสัปดาห์**

- ท้าความสะอาดห้อง AIS ตลอดจนอุปกรณ์ภายในเครื่องโดยใช้ผ้าสะอาด แปรงอ่อน เครื่องดูดฝุ่น (เป่า) เพื่อขจัดฝุ่น และความสกปรกต่าง ๆ

- ทดสอบอินเทอร์เน็ตล็อคอินของ Router Modem และระบบกราวด์ สวิทซ์ ปลั๊กต่อ ไฟฟ้า 220 โวลต์

- ตรวจภาคส่ง Cavity Filter วงจร RF ว่ามีการ Heat และหรือ หลุดหลวมที่จุดต่อและ ขั้วสายใดหรือไม่

- ตรวจสอบความคมชัด ปริมาณการรับสัญญาณดาวเทียม GPS และ ค่าสถิติการรับ-ส่ง ข้อมูล VDL AIS Base Unit

#### **- การปฏิบัติงานรายเดือน**

- ตรวจสอบสภาพโดยทั่วๆไปของ UAIS Base Unit ,Server Computer , จอแสดงผล LCD Monitor

- ตรวจสอบการท้างานของ Switch HUB Lan Network และ ADSL Router ทุกตัว

- ตรวจค่าต่าง ๆของ UAIS Base Unit โดยเปรียบเทียบกับที่แล้วมา
- ตรวจสอบกรองอากาศ ท้าความสะอาดหรือสลับเครื่องปรับอากาศ
- ตรวจสอบและทดลองเครื่องส้ารองไฟฟ้า UPS

- บันทึกรายงานการปฏิบัติงานและเสนอรายงานประจ้าเดือน ถึงแผนกควบคุม เครื่องหมายทางเรือทราบ ทุกเดือน เสนอรายงานอุปสรรคข้อข้องและข้อเสนอแนะน้า ต่างๆ ตามที่สถานีต่างๆพบเหตุการณ์เพื่อแก้ไขการท้างานของระบบAIS

#### **การปฏิบัติงานทุก ๆ 3 เดือน 6 เดือน - 1 ปี**

- หล่อลื่นกลไกเคลื่อนไหวต่าง ๆ ใช้น้้ามันที่เหมาะสม (พัดลมระบายอากาศ และ เครื่องปรับอากาศ)

- ตรวจสอบหรือเปลี่ยน รีเลย์ เบรกเกอร์ (ดูหน้า Contact)

- ทดสอบจอแสดผล LCD กวดขันจุดต่อทุกจุดของอุปกรณ์คอมพิวเตอร์และระบบ สายอากาศ

-ตรวจสอบเสาอากาศว่ามีการคดงอบิดเบี้ยวหรือไม่ สายส่งสัญญาณขาดฉีกมีร่องรอย สัตว์กัดแทะ ลวดยึดโยงเสาอากาศว่าหย่อนยาน(ตกท้องช้าง)หรือไม่ และตรวจสอบระบบ สายกราว์สายอากาศว่าอยู่ในสภาพเป็นเช่นไร

-บันทึกรายงานการปฏิบัติงานเพื่อเก็บไว้อ้างอิงและเสนอรายงานซ่อมบ้ารุงต่อไป

## **การตรวจสอบแก้ไขข้อขัดข้อง และการดูแลบ ารุงรักษา**

## - **ขั้นตอนปฏิบัติเมื่อเกิดข้อขัดข้อง**

- หาจุดเสียโดนสังเกตจากอาการที่เกิดขึ้นขณะที่เครื่องท้างาน (สถานะไฟ อุปกรณ์,สายต่อพ่วงต่างๆ)
- ทดลองเปลี่ยนเครื่อง หรือ อุปกรณ์ที่สงสัยว่าช้ารุด
- หาจุดเสียโดยวิธี ตาดู หูฟัง จมูกดมกลิ่น สัมผัส
- สังเกตปฏิกิริยาในการท้างาน และการปรับปุ่มต่าง ๆ
- ใช้วิธีการทดสอบอย่างรวดเร็ว หาอุปกรณ์ที่เสียโดยป้อนสัญญาณ หรือใช้ สัญญาณทดแทน
- หาส่วนที่เสีย (วงจร) โดยการทดสอบการท้างาน
- แยกแยะอุปกรณ์ที่เสีย โดย การวัด **VOM** หรือไฟแสดงผล
- ติดต่อสอบถามเจ้าหน้าท่ากส่วนกลาง
- บันทึกรายการซ่อมบ้ารุงการแก้ไขและเปลี่ยนอะไหล่/อุปกรณ์
- ตรวจดูความเรียบร้อยอีกครั้งเพื่อให้แน่ใจว่าไม่มีจุดบกพร่องอย่างอื่นอีก
- ทดลองปล่อยให้เครื่องท้างานสักระยะหนึ่ง

### **-ข้อควรระวังในการใช้งาน**

#### ข้อควรระวังในการใช้งานระบบ AIS

๑. ควรตรวจสอบอุณหภูมิห้องท้างานระบบ AIS ว่ามีความเย็นอยู่ในระดับ 25 - 26 องศา หรือไม่ เพราะความร้อนจะท้าให้อุปกรณ์เสื่อมเร็ว

๒. ไม่ควรเปิด-ปิดเครื่องบ่อยๆ ถ้าจ้าเป็นต้องใช้บ่อยๆให้ใช้โปรแกรมรักษาหน้าจอ (screen sever) หรือปิดจอแสดงผลแทน และตั้งค่าการประหยัดพลังงานแทน โดยให้ คลิกขวาที่ว่างๆบน Desk top และเลือก Screen saver (การรักษาหน้าจอ) แล้วก็ตั้ง เวลาและลักษณะได้ตามต้องการว่าจะให้จอภาพเกิด screen sever ภายในกี่นาที ถ้า ไม่ได้ใช้งานติดต่อกัน แต่ถ้าจะตั้งให้จอภาพปิด หรือ จะปิดการท้างานของ Hard disk ถ้า ปล่อยทิ้งไว้นานๆ ก็ให้คลิกต่อที่ Energy แล้วก็เลือกเวลาที่จะให้จอปิด, เวลาที่จะให้ เครื่องเตรียมพร้อม, และเวลาที่จะให้ให้ปิด Hard disk เมื่อเครื่องไม่ได้ถูกใช้งานนานๆ แล้วก็คลิก Apply และ OK

๓. อย่าปิดสวิทซ์ที่ตัว case หรือชักปลั๊กไฟ 220 โวลต์ AC ออก (ต้องสั่ง Shut Downที่ โปรแกรม) เพราะจะท้าให้เกิดความเสียหายแก่ระบบได้และถ้าเปิดเครื่องใหม่มันก็จะท้า การสแกนดิสอย่างหยาบๆเพื่อหาความเสียหายของระบบทันที

๔. ปุ่ม restart ที่ตัว case ใช้ในกรณีที่จ้าเป็นจริงๆ เช่นเครื่องแฮงค์(ค้าง)ปิดโปรแกรม ไม่ได้และ shut down ไม่ได้

๕. การปิดและเปิดเครื่องเครื่องใหม่ควรห่างกันอย่างน้อย ๑ นาที เพื่อป้องกันฮาร์ดดิส ช้ารุด

๖. อย่าใช้ระบบ AIS ในขณะมีฝนตกฟ้าร้อง ฟ้าผ่า หรือมีระบบไฟไม่ปกติ อาจถูกไฟฟ้า ดูดเป็นอันตรายได้ และเมื่อปิดเครื่องแล้วควรถอดปลั๊กไฟออกถอดสายอากาศ VHF ของเครื่อง AIS Base Unit ออกด้วยทุกครั้ง (สายโทรศัพท์ที่ต่อเข้าโมเด็ม Internet ADSL ด้วย)

๗. ไม่จ้าเป็นอย่าเปิดฝาเครื่องแล้วไปถูกต้องอุปกรณ์ข้างใน เช่น ไมโครชิพ เพราะอาจมี ไฟฟ้าสถิตจากตัวเราที่จะท้าให้ไมโครชิปเสียหายได้ (ถ้าจ้าเป็นต้องจับก็ให้แตะที่ตัว CASE หรือโครงก่อนเพื่อปล่อยไฟฟ้าสถิตที่อาจมีอยู่ในตัวเราให้หมดไปก่อน)

**ค าเตือน** การจับเครื่องมื่อระบบAIS ภายในตู้ ในขณะท้างานอาจถูกฟ้ารั่วดูดเป็น อันตรายได้ควรใช้อุปกรณ์ป้องกัน เช่น ถุงมือ และปฏิบัติงานด้วยความระมัดระวัง

๘. ห้ามน้าของเหลว เช่น น้้า หรือวัตถุที่เป็นผงละเอียดทุกชนิดวางบนตู้ระบบ AIS เพราะอาจจะหกรดตู้ท้าให้อุปกรณ์ภายในตู้เสียหายได้

๙. ห้ามน้าสื่อบันทึกข้อมูล เช่น แฟรทไดร์ USB หรือแผ่น CD ที่ไม่ได้รับอนุญาตใส่ใน เครื่องโดยเด็ดขาด เพราะอาจท้าให้เครื่องคอมพิวเตอร์ติดไวรัสได้

๑๐. ห้ามติดตั้งโปรแกรมที่ไม่ได้รับอนุญาตลงในเครื่องคอมพิวเตอร์และ Server โดย เด็ดขาด

๑๑. ไม่ควรแก้ไขโปรแกรมตามล้าพังโดยไม่ได้รับการปรึกษาและการอนุญาตจากผู้ดูแลระบบ

๑๒. ห้ามต่อเชื่อมระบบ Internet (LAN) เข้ากับเครื่องคอมพิวเตอร์ภายนอก เช่น โน๊ตบุ๊คส่วนตัว หากมีความจ้าเป็น ต้องได้รับอนุญาตจากผู้ดูแลระบบก่อนเสมอ

๑๓. ไม่ควรแก้ไขค่าพารามิเตอร์ต่างๆที่อยู่ในระบบ AIS เช่น IP PORT หรือ Username และ Password

๑๔. การใช้สืบค้นข้อมูลผ่านระบบInternet บนเครื่องคอมพิวเตอร์ ของระบบ AIS ควร ใช้เท่าที่จ้าเป็นเท่านั้นเพราะอาจติดไวรัสและโปรแกรมประเภท Spyware และ Mulware ได้

๑๕. ควรปฏิบัติตามค้าแนะน้าอย่างเคร่งครัด เพราะอาจเกิดความเสียหายกับระบบอย่าง ร้ายแรง และอาจเกิดอันตรายกับผู้ใช้งานได้

## -การลงประวัติข้อขัดข้อง/และการแก้ไข

การลงประวัติข้อขัดข้องและการแก้ไข นั้นให้ลงตามแบบฟอร์มที่ให้ไว้ตามผนวกโดยมี ข้อพิจารณาดังนี้

- 1. ลงเลขที่ตามล้าดับ
- 2. ชื่อหน่วยงานสถานีควบคุมนั้นๆ
- 3. ลงวันที่ เดือน พ.ศ.
- 4. เวลาที่เริ่มปฏิบัติงาน
- 5. ชื่อของผู้ปฺฏิบัติงาน
- 6. ชื่อสถานีที่ปฏิบัติงาน
- 7. สถานที่ที่ปฏิบัติงาน เช่น บริเวณตู้เครื่องAIS หรือบริเวณเสาอากาศ เป็นต้น

8. ผลการด้าเนินการ ให้เขียนเครื่องหมายถูกในช่อง สี่เหลี่ยม โดยพิจารณาจาก อาการที่เกิดขึ้น ถ้าไม่มีปัญหาจากอุปกรณ์เสียหาย ให้ขีดถูกที่ช่องแรก แต่ถ้ามี อุปกรณ์ช้ารุดเสียหายให้ขีดที่ช่องมีอุปกรณ์เสีย

#### **ตัวอย่าง**

**อาการ** จอแสดงผลมืด เปลี่ยนช่อง KVM สวิทช์ แล้วยังไม่หาย

**อุปกรณ์** จอภาพ

**วิธีแก้ไข/สาเหตุ** ลองขยับสายไฟ 220 โวลต์ ปรากฏว่าจอติดจึงขยับปลั๊กไฟให้แน่น แล้วใช้งานได้ สาเหตุเกิดจากปลั๊กไฟหลวม เป็นต้น

...................................................

**อาการ** เมื่อเริ่มเปิดระบบ UPS ร้องเตือนตลอด

**อุปกรณ์** เครื่อง UPS

**วิธีการแก้ไข/สาเหตุ** ตรวจสอบที่เบรกเกอร์ที่แผงจ่ายไฟว่าอยูในต้าแหน่ง ON หรือไม่ ไฟบ้าน AC 220 โวลต์ดับหรือไม่ สาเหตุเกิดจากเจ้าหน้าที่ลืมสับเบรกเกอร์ ให้อยู่ต้าแหน่ง ON

......................................................

**อาการ** รับข้อมูลดิบไม่ได้

**อุปกรณ์** AIS Base Unit

วิธีการแก้ไข/สาเหตุ กรณีมีหลายสาเหตุ เช่น เจ้าหน้าที่ลืมเปิดเครื่อง AIS Base Unit เจ้าหน้าที่ลืมต่อสายอากาศหลังจากฝนฟ้าคะนองถอดสายอากาศออกป้องกัน ฟ้าผ่า หรือเครื่องช้ารุดภายใน

........................................................

**อาการ** รับข้อมูลดิบไม่ได้

**โปรแกรม** Titan Server

**วิธีการแก้ไข/สาเหตุ** ให้ตรวจสอบโปรแกรมดูที่ปุ่มกดสามเหลี่ยมสีเขียวมุมบน ด้านซ้ายได้ท้าการคลิ๊กแล้วเป็นปุ่มสี่เหลี่ยมสีแดงหรือไม่ สาเหตุเกิดจากเจ้าหน้าที่ ไม่ได้ท้าการคลิ๊กกดปุ่มสามเหลี่ยม

......................................................

จากตัวอย่างข้างต้น ให้ลงบันทึกในช่องที่ก้าหนดให้ครบทั้งสามช่อง **ตามผนวก ก.**

- 9. จัดเก็บลงในแฟ้มแล้วท้าหน้าสารบัญ เขียน หัวข้ออารการที่ขัดข้อง แผ่นที่ เพื่อเป้น ประวัติและง่ายต่อการแก้ไขเมื่อเกิดข้อขัดข้องครั้งต่อไป **ตามผนวก ข.**
- 10. ด้าเนินการส่งให้ผู้ควบคุมดูแลหรือหัวหน้าสถานีลงนามเพื่อเก็บไว้เป็น หลักฐานอ้างอิงต่อไป

**หมายเหตุ**ถ้ามีเหตุขัดข้องที่เกี่ยวกับอุปกรณ์ หรือโปรแกรมให้บันทึกรายละเอียดลง ไว้ในแฟ้มรายการประวัติอุปกรณ์ส้าหรับระบบ AIS Base Station ด้วยในช่องหมาย เหตุและสถานะภาพ เช่น ท้าการเปลี่ยนใหม่เมื่อใด ซ่อมที่ไหน เมื่อใด เสีย/ช้ารุด เมื่อใด อยู่ระหว่างด้าเนินการ หรือด้าเนินการเสร็จสิ้นแล้ว วันที่ เวลา เป็นต้น ถ้า สามารถบันทึกหน้าจอหรือถ่ายภาพเก็บไว้ด้วยจะเป็นการดีมาก

## **ผนวก ก. ตัวอย่างแบบฟอร์มรายงาน**

![](_page_48_Picture_96.jpeg)

.............../.............../................

.............../.............../................

![](_page_49_Picture_245.jpeg)

#### **ผนวก ข.**

## **ตัวอย่างหน้าสารบัญประวัติข้อขัดข้อง สารบัญ**

![](_page_50_Picture_39.jpeg)